# **Foil Xpress** ™

*On Demand Digital Flat Bed Printer With Auto Positioning (AP) Option*

# **Operator's M anual**

No. 1.00

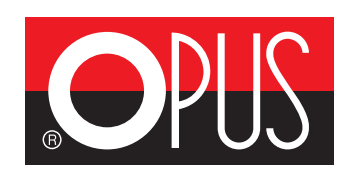

### OPUS Sp. z o. o. 44-122 Gliwice, ul. Toruńska 8 telefon: 32 2307522; faks: 32 2311229 e-mail: opus@opus.pl

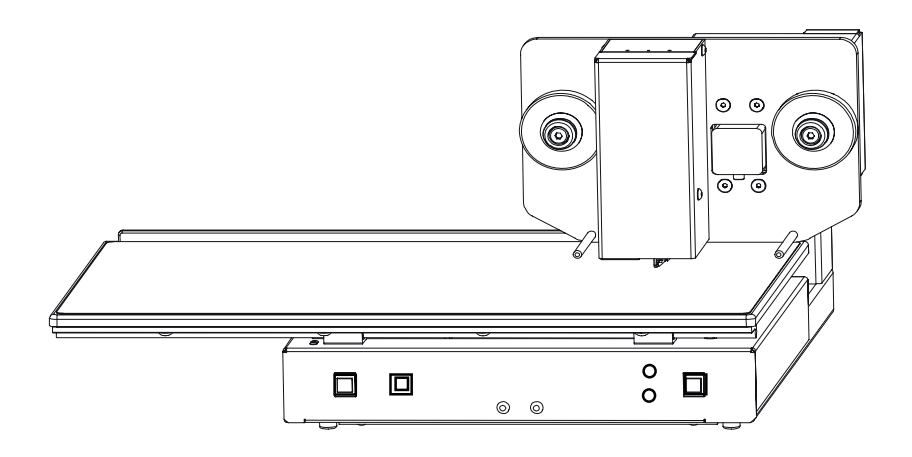

Windows is a trademark of Microsoft Corporation.

#### **Disclaimer**

ImPress Systems will not be responsible for the safety, reliability, or performance of the product if (1) the product has been altered in any way by non-authorized personnel, (2) the product has been subject to misuse, negligence, or neglect, or (3) has been used other than in accordance with the instructions herein.

### **Table of C ontents**

#### **Chapter 1 - Getting Started**

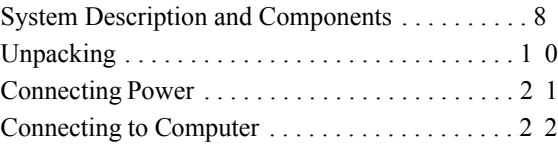

#### **Chapter 2 - Reviewing Foil Xpress**

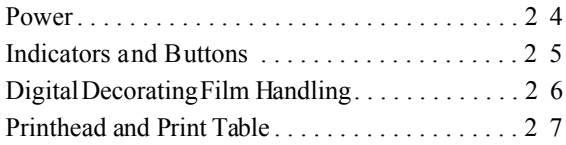

### **Chapter 3 - Loading Foil**

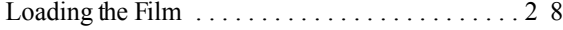

## **Table of Contents - continued**

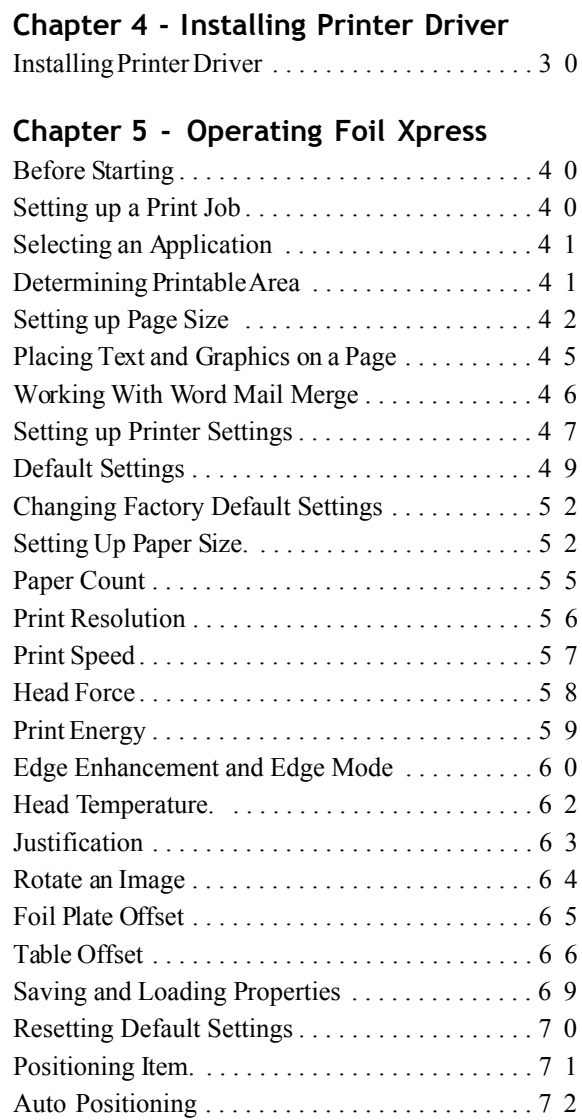

### **Chapter 6 - Maintenance & Troubleshootin g**

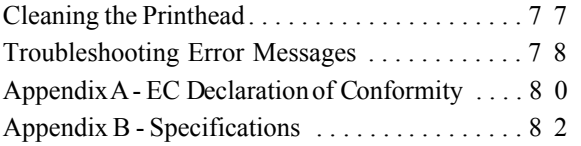

# **Preface PREFACE**

#### **Manual S cope**

This manual provides introductory and procedural information for operating Foil Xpress. Keep it in a location where it can be readily referenced. For safe and effective use of Foil Xpress, it is necessary that you read the entire manual. Before operating Foil Xpress, you should become familiar with the described operating instructions and understand the basic system, warnings, cautions, and notes.

#### **Conventions**

Observe all warnings and cautions, stated or implied, in the procedures to prevent both personal injury and equipment damage. Conventions are used in this manual when safety factors must be considered. These conventions indicate to the operator that extra safety precautions must be observed. A description of each follows:

*Note: This is an example of how notes will appear in the manual. A note provides information of which you should be aware while performing an operation.*

**Caution:** This is an example of how cautions will appear in the manual. A caution warns of potential damage to the system if operating procedures are not strictly followed.

**WARNING: This is an example of how warnings will appear in the manual. A warning informs you that personal injury may result if operating procedures are not strictly followed.**

### **Start-up Safety**

Operate the equipment within the levels of environmental tolerances specified in Appendix A -Specification listed in this manual.

**Caution:** Only qualified, trained service representatives should repair Foil Xpress.

**WARNING: Voltages within the product present the danger of an electric shock.**

**Caution:** Digital logic components are susceptible to electrostatic discharge and can be easily damaged.

### **Mechanical S afety**

Position the power cord properly to avoid risk of tripping.

Keep hands and clothing safely away from moving parts.

Be careful not to contact the printhead immediately after or during operation.

### **Electrical Safety**

When disconnecting the power cord, grasp the plug and not the wire. Replace electrical components with units of equal rating and capacity. Use only an AC line cord that matches the power rating for Foil Xpress. Always use a cord that has a ground.

Do not place or store materials on Foil Xpress. Keep fluids and contaminants safely away from the unit.

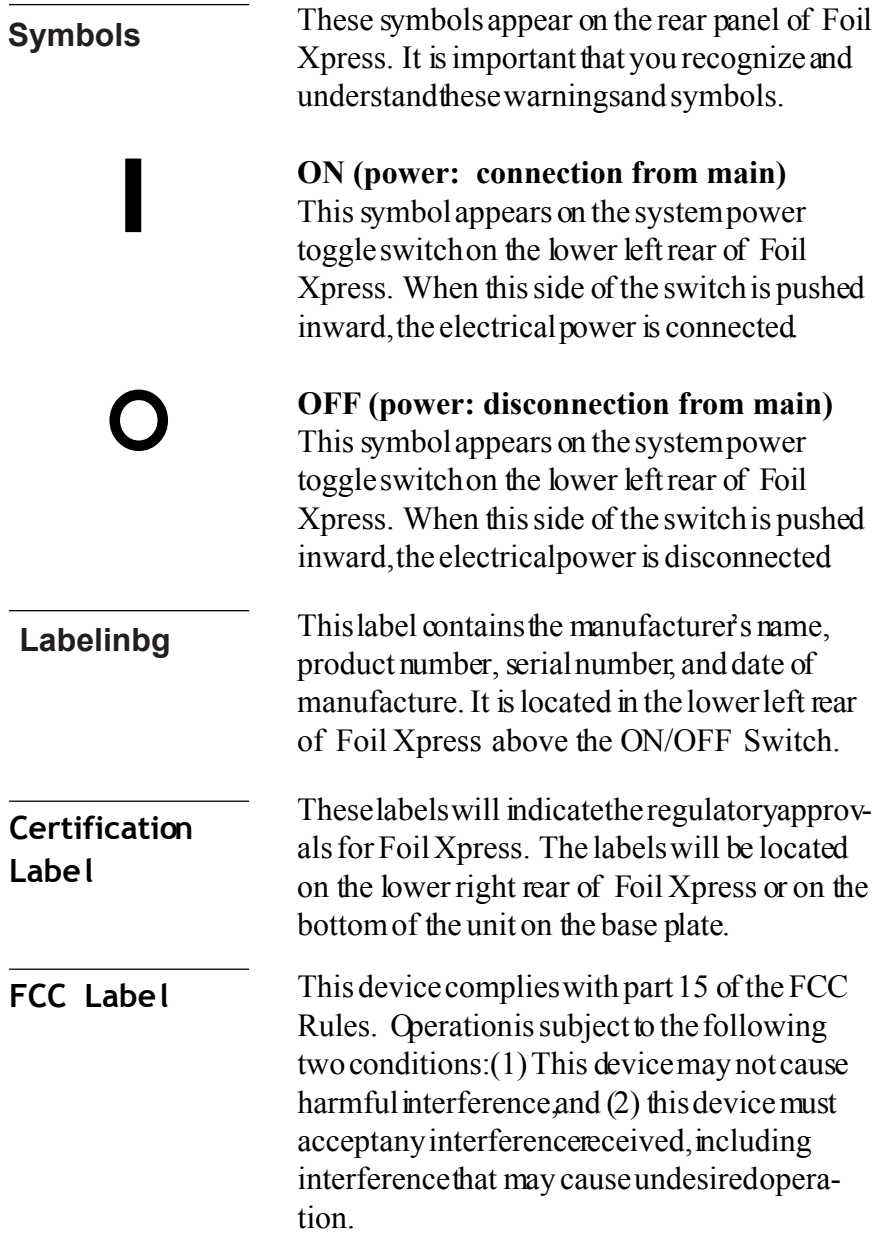

*Note: This equipment has been tested a nd found to comply with the limits for a Class A digital device, pursuant t o part 1 5 of t he FCC Rules. These limits are designed to provide reasonable protection against harmful interference when t he e quipment is operated i n a commercial environment. This equipment generates, uses, and can radiate radio frequency energy and, i f not i nstalled a nd used i n accordance with h e instruction manual, may cause harmful interference t o radio communications. Operation of t his equipment i n a residential a rea is likely t o cause h armful interference i n which c ase the user will be required to correct the interference a t his own expense.*

This device complies with EC Declaration of Conformity in accordance with the following directives 2006/95/ECT he Low Voltage Directive 2004/108/EC The Electromagnetic CompatibilityDirective 98/37/EC The Machinery Directive *Note: The EC Declaration of Conformity in its entirety is included in APPENDIX A. - Page 70.* **CE M ark**

# **Chapter I Getting Started**

### **System Descriptio n**

Foil Xpress is a compact, desktop printer that replacestraditional hot stamping, silk screening, and pad printing processes currently used to print and decorate day and pocket planners and diaries, book covers, ad specialty and novelty items.

Foil Xpress significantly reduces the direct and indirect costs of printing by eliminating costly set up time, as well as the dies, screens, inks, and solvents used in traditional printing methods. The system is cost effective for long, short, and personalized runs and applies any computergenerated text and graphics instantly. Foil Xpress is safe, easy-to-use, and produces sharp durable impressions on demand.

Foil Xpress uses a printhead to heat and press 0. digi Foilunique Digital Decorating  $Film \otimes onto items$  As the film moves beneath the printhead, the applied heat and pressure causes the image to transfer from the film to the product.

**WARNING: This is a Class A product. In a domestic environment this product may cause radio interference in which case the user may be required to take adequate measures.**

### **System Components**

Figure 1-1. Front View

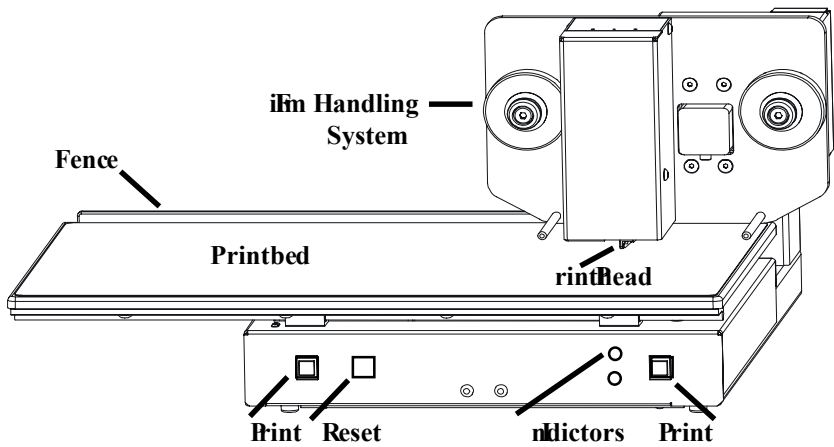

Figure 1-2. Rear View

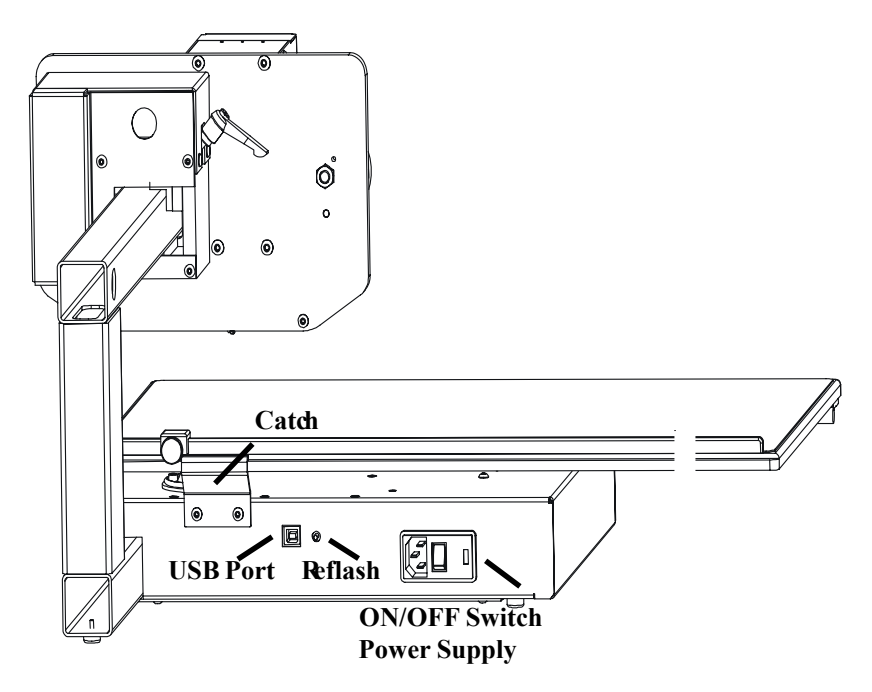

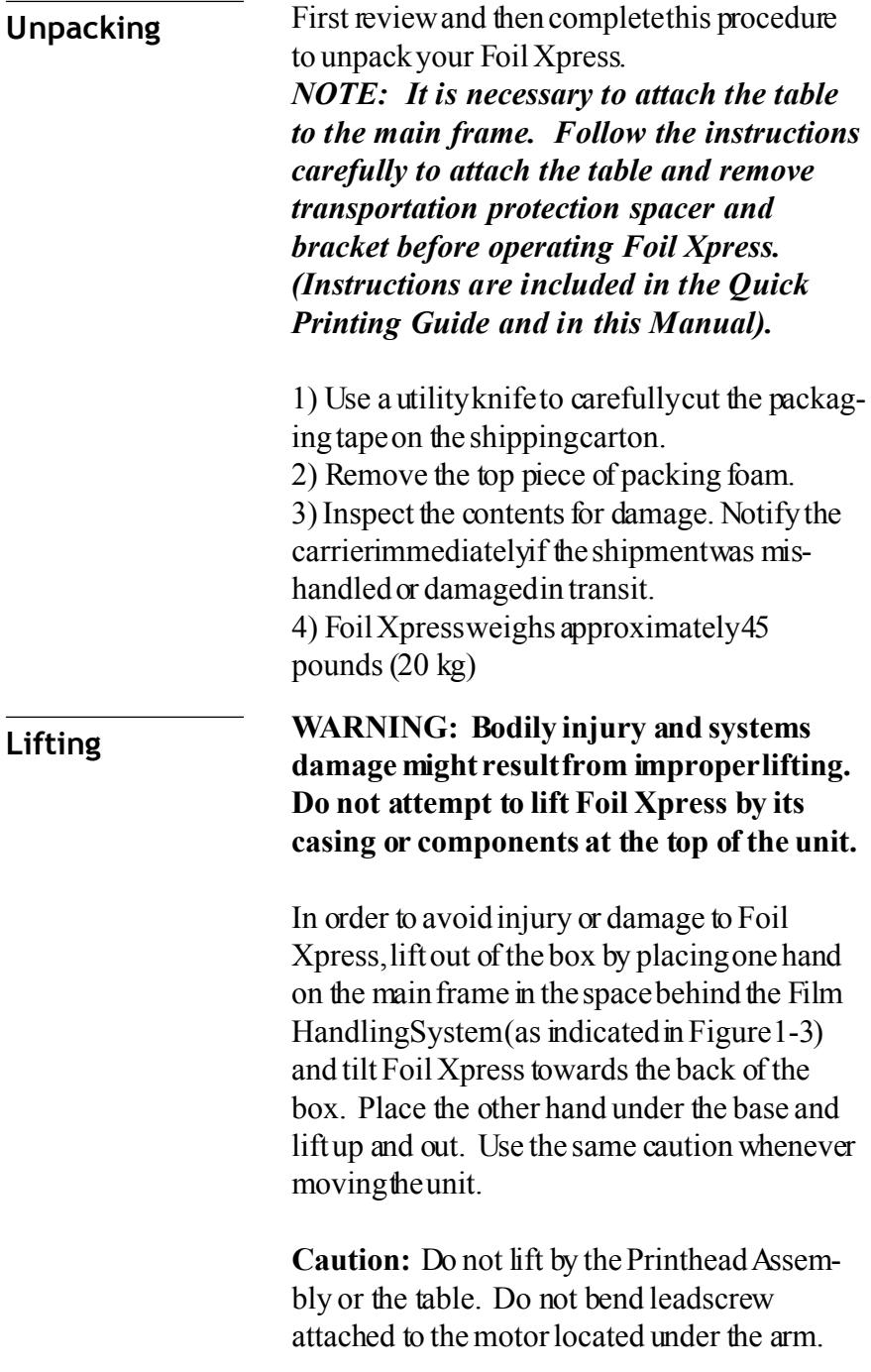

### **Unpacking (continued)**

Figure 1 -3.

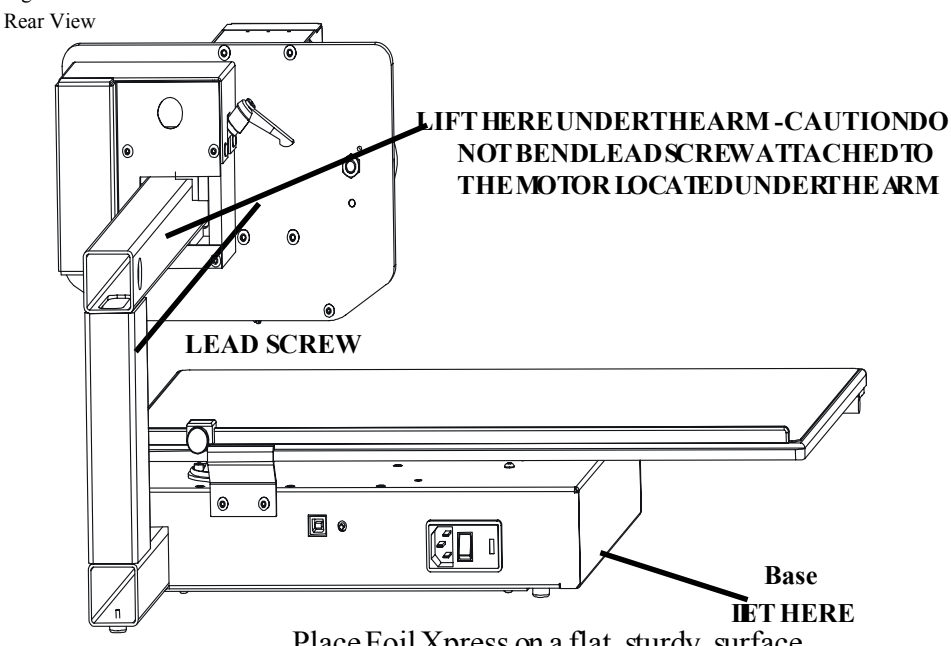

Place Foil Xpress on a flat, sturdy, surface. The unit is  $20$ " wide x  $22$ " deep x  $13$ " high  $(51)$ cm x 56 cm x 33cm). Ideally, the workspace on which Foil Xpress is positioned should accommodate at least twice the weight of the printer.

Consider operator access when positioning Foil Xpress. Access is required to the front for film loading and product decorating. Also, consider the convenience to a power source when choosing a suitable location.

Attach the table to the main frame. Be careful NOT to damage the printhead when sliding the table into position.

# **Unpacking Foil X press**

Foil Xpress is shipped with the main frame of the printer detached from the print bed table. The print bed table is contained in the box that is placed on top of the main frame of the printer. Power cord, UBS cable, cleaning paper & sample rolls of foil are shipped in a smaller box that has been packed below the table.

STEP (1): Remove boxes and packaging materials and set aside.

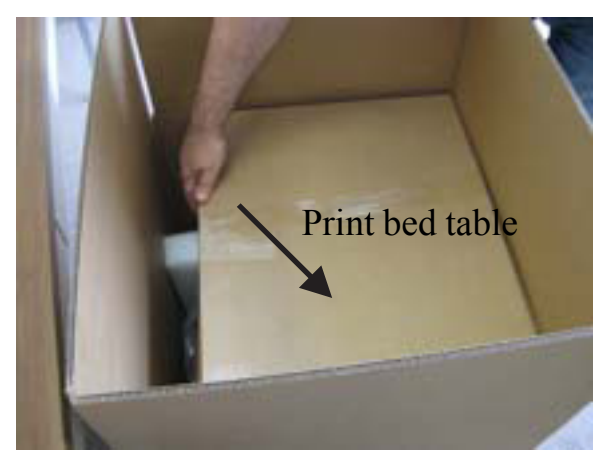

STEP (2): Turn box on its side (as shown in STEP (3)  $\&$  place on floor.

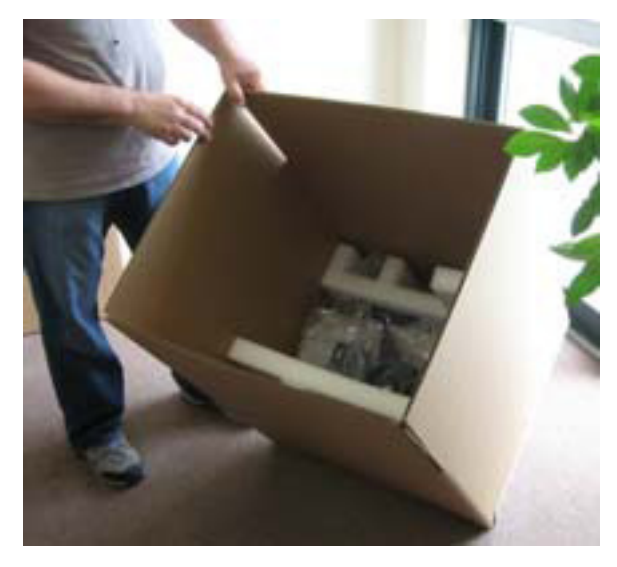

STEP(3): Carefully slide the main frame of the printer (which is packed between two layers of foam) out of box.

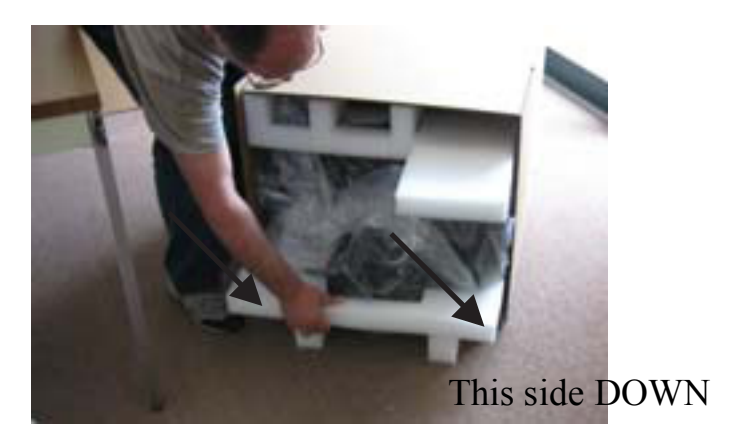

STEP (4): Place on workspace and remove top foam and plastic bag.

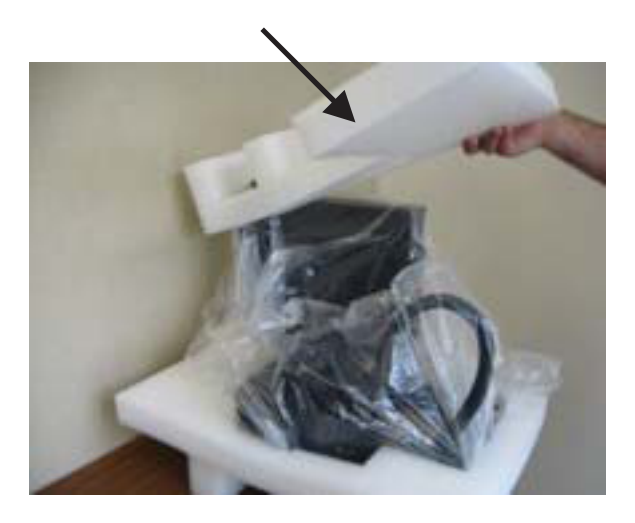

# **Removing Transportation P rotection Spacer**

It is necessary to remove the protection transportation spacer before attaching the print bed table to the main frame of the printer. This spacer protects components contained in the base of the printer from damage during shipping.

**NOTE:** It will be necesary to reattach this spacer & remove the table to ship the printer in the future. It will also be necessary to reattach the Transportation Protection Bracket.

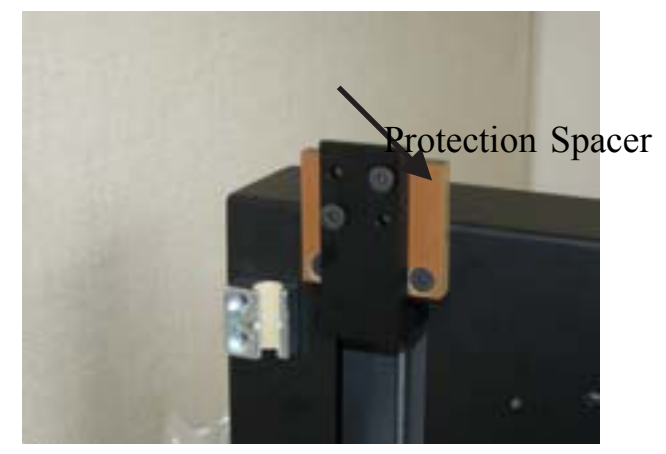

STEP (1): Use the enclosed allen wrench to remove the spacer

STEP (2): Remove two screws that attach the spacer to the block.

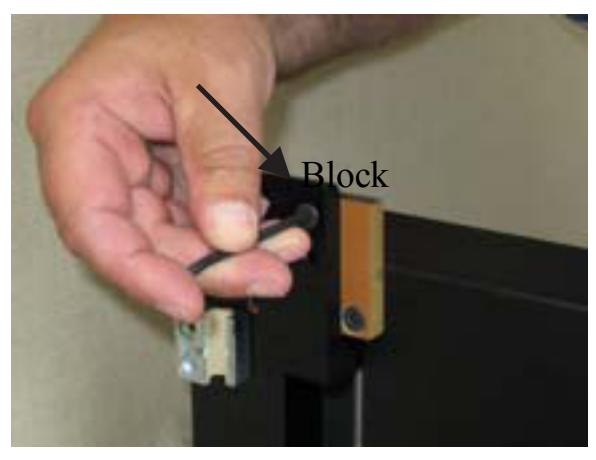

STEP (3): Remove the other two screws that attach the protection spacer to the main frame of the printer.

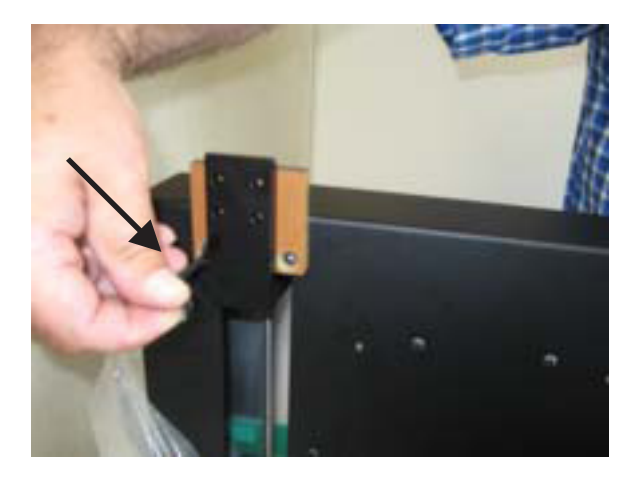

STEP (4): Remove the transportation spacer and store with other packaging materials. **NOTE: SAVE THE 4 SCREWS - they are used to attach print bed table to main frame.**

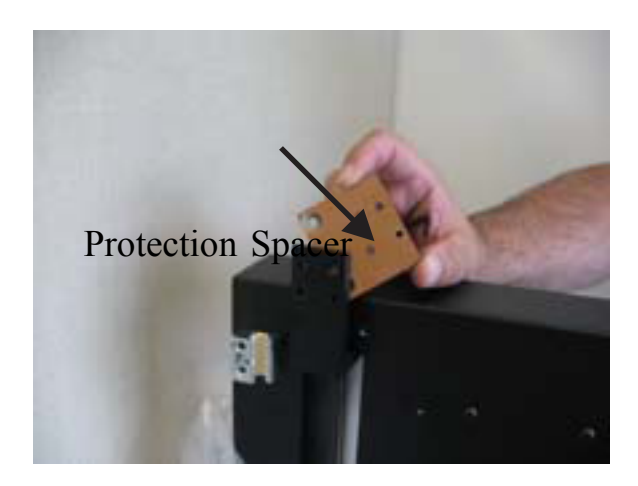

**Shipping the printer without following these directions will result in damage to the printer.**

# **Removing Transportation P rotection Bracket**

It is necessary to remove the protection protection bracket before attaching the print bed table o the main frame of the printer. This bracket protects theAuto Positioning motor and lead screw from damage during shipping.

NOTE: It will be necessary to reattach this bracket and transportation spacer and remove the table to ship the printer in the future. Therefore, it is extremely important to save all packaging materials.

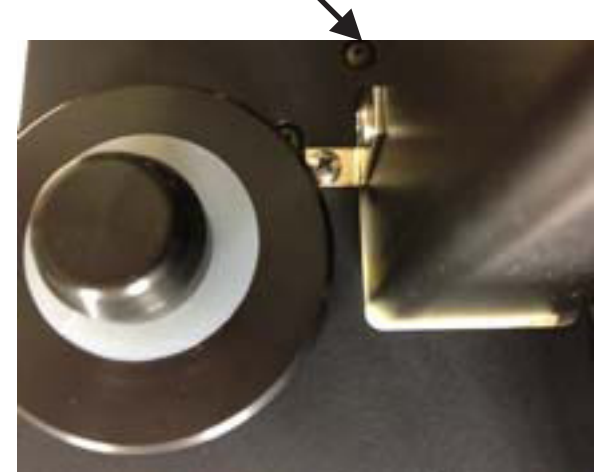

 $STEP(1)$ : A medium phillips screw driver is needed to remove the bracket.

STEP (2): Remove the screw holding the bracket to the arm. NOTE: There are magnets in the foil hub that will attract the screwdriver.

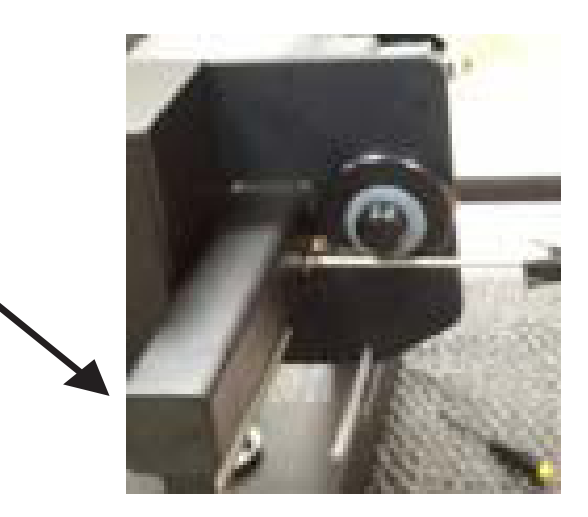

STEP (3): Remove the screw located to the left of the foil hub.

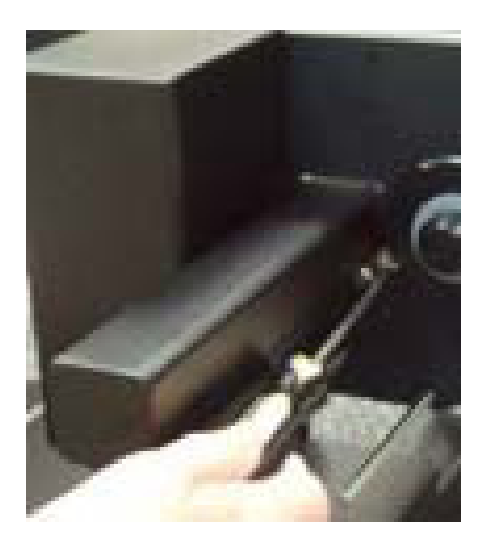

STEP (4): Make sure that you save the bracket and reattach before shipping the printer. This part and the transportation spacer should be saved along with all of the other packaging materials.

# Instructions for Placing Table on Foil Xpress Printer

Foil Xpress is shipped without the table attached to the main frame. Attach the table (contained in this smaller box) to the main frame using the instructions below.

Save the shipping container in the event the unit must be returned.

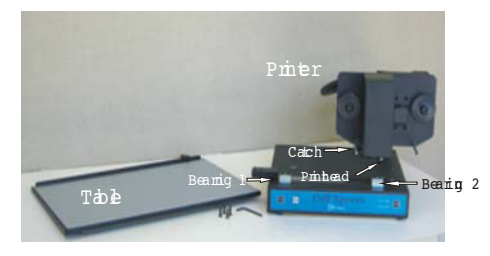

The table is attached to the printer by sliding it through Bearing 1. Continue sliding under the Catch (located at the rear of the printer) and Bearing 2 (located in the right front of the printer).

Cautions:

- Be careful not to damage the printhead when sliding the table
- Slide the table slowly keeping it flat and level

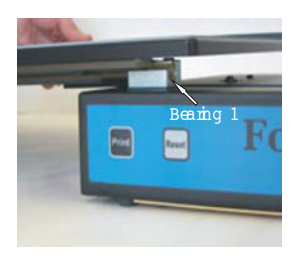

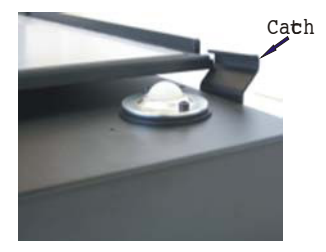

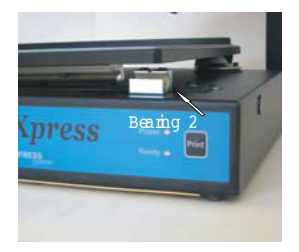

The table needs to be attached to the block (located to the left of Bearing 1). It is attached to the 4 silver screw holes located under the table.

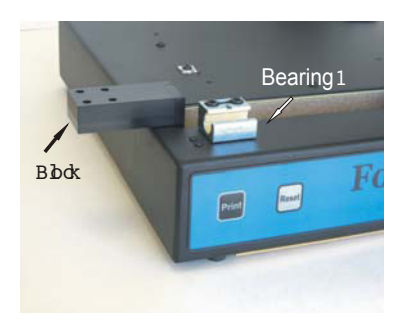

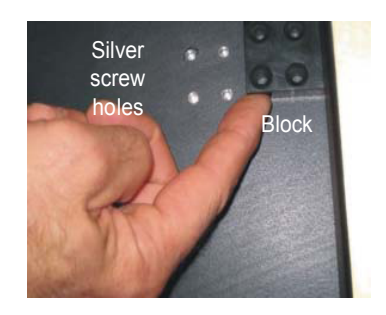

Once the table is on the printer, slide so that the right edge of the table is aligned with the right side of base of the printer (side where Bearing 2 is located).

Place the printer base on the edge of the workstation so that the left edge of the table overhangs the workstation, and it is possible to access the underside of the table.

Line up the Block with the 4 screw holes on the table.

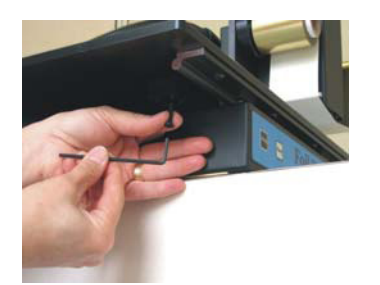

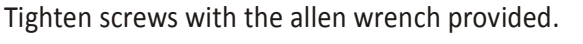

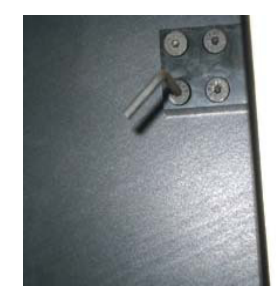

### **Unpacking (continued)**

Figure 1-4. Items Shipped 5) Once the table has been attached and the unit is positioned, verify contents against Packing List.

*VERY IMPORTANT NOTE: Save the shipping container and packing materials in the event the unit must be shipped or returned at a later date. DO NOT SHIP WITHOUT USING ORIGINAL CON-TAINER AND PACKING MATERIALS.*

6) Verify the contents against the items listed in the enclosed Packaging List and in Figure 1-4. As part of your shipment, the following items were included:

1) Foil Xpress 2) Power Cord 3) Digital Decorating Films  $(2 \text{ rolls})$ 4) Printhead Cleaning Paper 5) User CD includes: Operator's Manual **PrinterDriver** 6) USB Cable 7) Warranty 8) Instructional DVD Attach the power cord between Foil Xpress and the power source. **Caution:** The power cord provided is rated for the power rating of Foil Xpress. If you are using a different power cord, verify that its rating is appropriate for use with Foil Xpress and that it includes a ground line. **Connectin g Power**

# **(continued) (continued)**

**Connecting Power** First review and then complete this procedure to connect power to your Foil Xpress:

> 1) Verify that the power switch of Foil Xpress (lower left back panel) is in the OFF position. When the side marked "O" is fully depressed, the unit will be OFF.

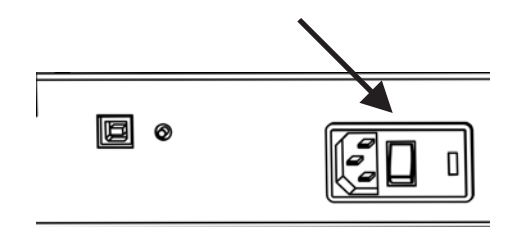

2) Plug the power cord firmly into the receptacle on Foil Xpress.

3) Plug the other end of the power cord into a grounded wall outlet.

**Caution:** Before connecting to a power source, check Foil Xpress specification label to confirm the voltage and frequency rating match that of the power source.

4) Check to be sure that the unit is far enough from the wall to accommodate the connected cord.

5) Load film (as described in Chapter 3).

6) Press the power switch to the ON position.

Figure 1-5. Switching t he P ower O FF

### **Connecting to Computer**

Figure 1-5. Back Panel

Foil Xpress is equipped a Universal Serial Bus (USB) connection. Figure 1-5 identifies printer USB port connection on the back panel of Foil Xpress.

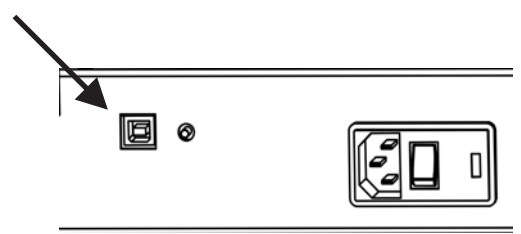

For proper communication:

1) Locate your workstation within 6 feet (2 meters) from Foil Xpress.

2) Power OFF the workstation and Foil Xpress.

3) Connect the printer end of the interface cable to the USB Male B Connector.

4) Connect the USB Male A Connector computer end of the USB Cable A-B into your workstation.

*Note: Make sure that Foil Xpress is always connected to this same USB port. If the cable is moved the printer may not communicate with your workstation.*

*Note: Turn Foil Xpress on first and then turn on your workstation.*

**Reflash Button** This button is used to update the embedded firmware in Foil Xpress. You will be contacted by OPUS when this is necessary and be given instructions on how to complete this operation.

> *Note:* Foil Xpress *will not operate if this switch is pushed in.*

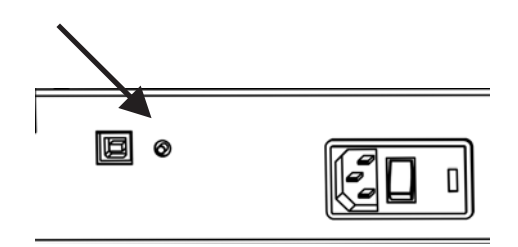

# **Chapter 2 Reviewing Foil Xpress**

This chapter describes the components of Foil Xpress.

Power **Indicators and Buttons** Digital Decorating Film Handling System **Printheal Print Table** 

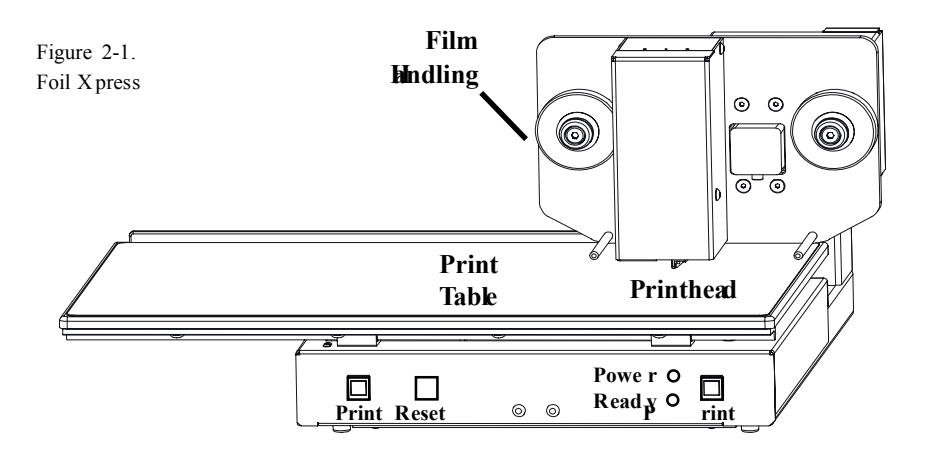

**Power** Instructions for connecting power are included in Chapter 1. The enclosure protects the operator from electric shock and shields the electronics from potentially destructive electrostatic discharge.

> **Caution:** The electronics enclosure should not be opened except by qualified, trained personnel.

# **Chapter 2 Reviewing Foil Xpress**

This chapter describes the components of Foil Xpress.

Power Indicators and Buttons Digital Decorating Film Handling System **Printheal** Print Table

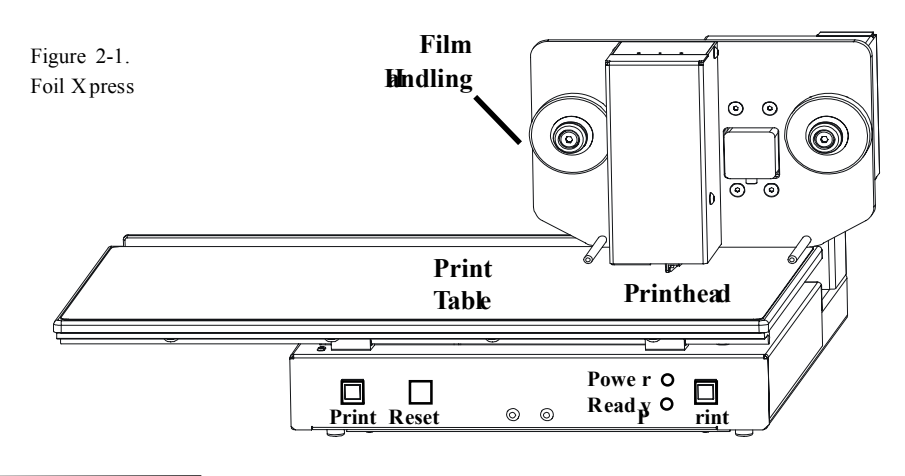

The electronics enclosure should not be opened except by qualified, trained personnel.  $\frac{d}{dt}$  Buttons Figure 2-1 shows the location of the indicators and buttons necessary to operate Foil Xpress. **Power** Instructions for connecting power are included in Chapter 1. The enclosure protects the operator from electric shock and shields the electronicsf rom potentiallyd estructivee lectrostatic discharge. **Caution:** trained personnel.  **Indicators and Buttons** necessary to operate Foil Xpress.

#### **Power**

 $\frac{d}{dt}$ This indicator illuminates a solid green when Foil Xpress is ON.<br>**Ready Ready**

 This indicator illuminates a solid amber when Foil Xpress is ready to print.  **Print**

These buttons (located on either side of the front panel) initiate the printing process. Thinning can only be initiated after data has been successfully downloaded. Press either Print button to initiate the print. process. Printing can only be initiated after data has been successfully  **Reset**

## **Reset**<br>This button is used to cancel a print.

**Film Handling** Figure 2-3 shows the film handling system which consists of a Feed Spool, Take-Up Spool, and Guide Rods. **Take-Up**

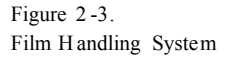

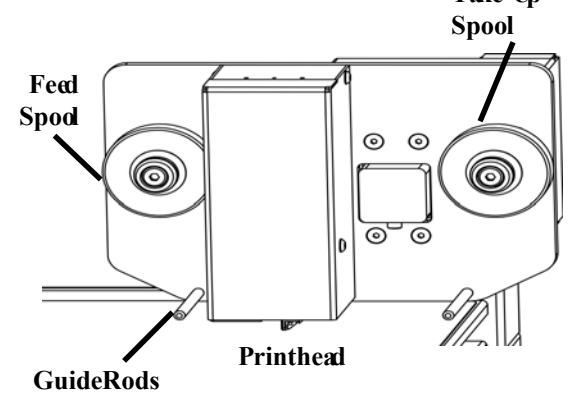

#### **Feed Spool**

Holds the roll of ImPress digital decorating film used to decorate.

#### **Take-Up Spool**

Accumulates the used film and helps regulate the proper tension on the film.

#### **Guide Rods**

Guides the film from the Feed Spool and under the printhead to the Take-Up Spool.

**Caution:** The quality of printing and the life of the printhead are affected by the films used with Foil Xpress. OPUS brand of digital decorating films are hot stamping foils that have been carefully formulated, tested, and matched to the needs of Foil Xpress. Repair for damage incurred due to the use of non-approved films, foils or ribbons is not covered by the warranty.

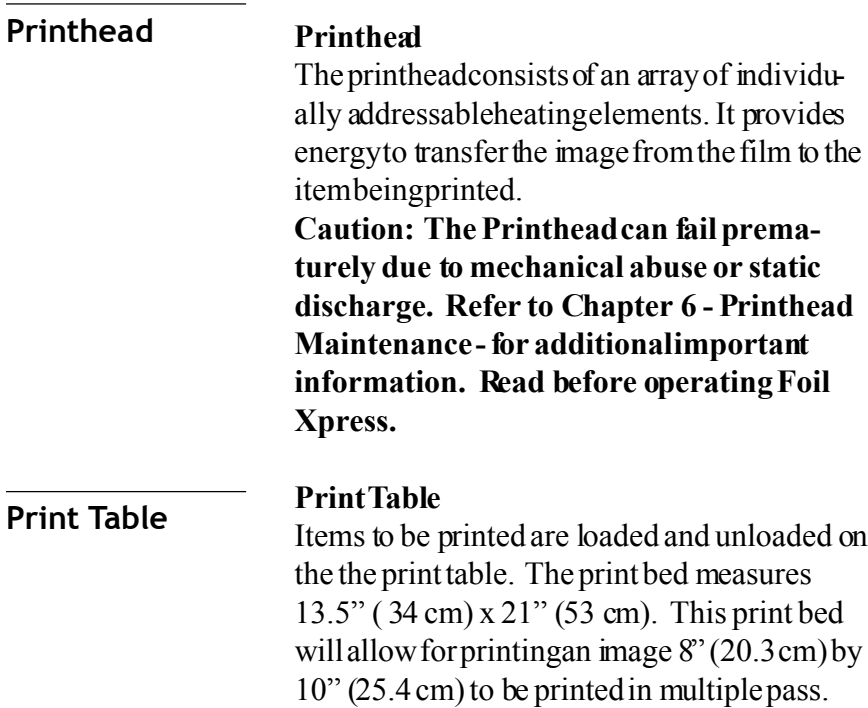

# **Chapter 3 Loading Film**

This chapter describes how to load and unload the film.

Foil Xpress is shipped with a two sample rolls of digital decorating film.

**Caution:** To prevent printhead damage, do not operate Foil Xpress without film loaded.

1) Slide a roll of film onto the Feed Spool such that the film unwinds from the top of the roll in a clockwise direction. Verify that the underside of the film (the side wound to the inside of the roll) faces down as it passes beneath the printhead. (Figure 3-1)

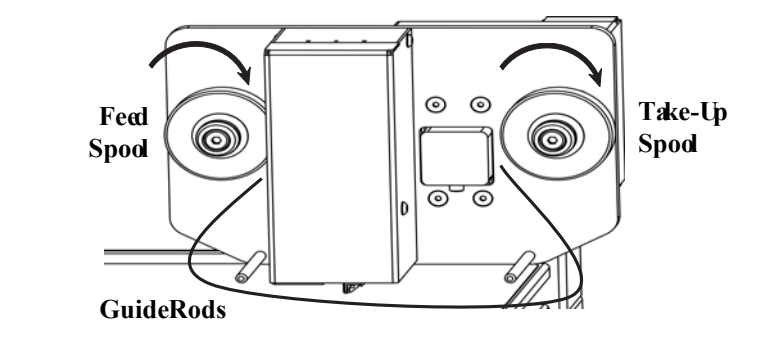

2) Slide an empty take-up core on the Take-Up Spool to collect the used film. Make certain that the metal ring on the end of the tub is against the flange on the Take-Up Spool.

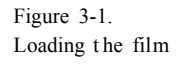

### **Loading Film (continued)**

3) Thread the foil under Guide Pin A the printhead, and Guide Pin B as shown in Figure 3-2.

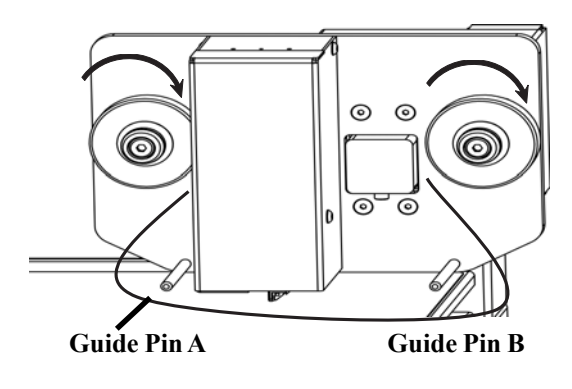

**Caution:** It is very important for the film to travel correctly. Wrinkles in the film will cause defects in printing.

4) Attach the end of the film to the top of the take-up core on the Take-Up Spool. Affix with a piece of adhesive tape.

5) Turn the empty take-up core clockwise to remove any slack while checking that the film advances smoothly without kinking or wrinkling.

**Caution:** The quality of printing and the life of the printhead are affected by the films used with Foil Xpress. OPUS brand of digital decorating films are hot stamping foils that have been carefully formulated, tested, and matched to the needs of Foil Xpress. Repair for damage incurred due to the use of non-approved films, foils or ribbons is not covered by the warranty.

Figure 3-2. Threading the foil

# **Chapter 4 Installing Printer Driver**

**Installing Printer Installing Driver Printer Driver**

Foil Xpress' Printer Driver must be installed before operating the printer. The Printer Driver is included in the User CD in the Windows Printer Driver Folder. The Printer Driver works with Windows XP,Windows Vista, and Windows 7 (32 and 64 BIT) operating systems.

Install using Windows "Add Driver Wizard".

Go to Start Menu; Select "Settings"; Select "Printers".

Click on "Add Printer" to activate Wizard. Select Next.

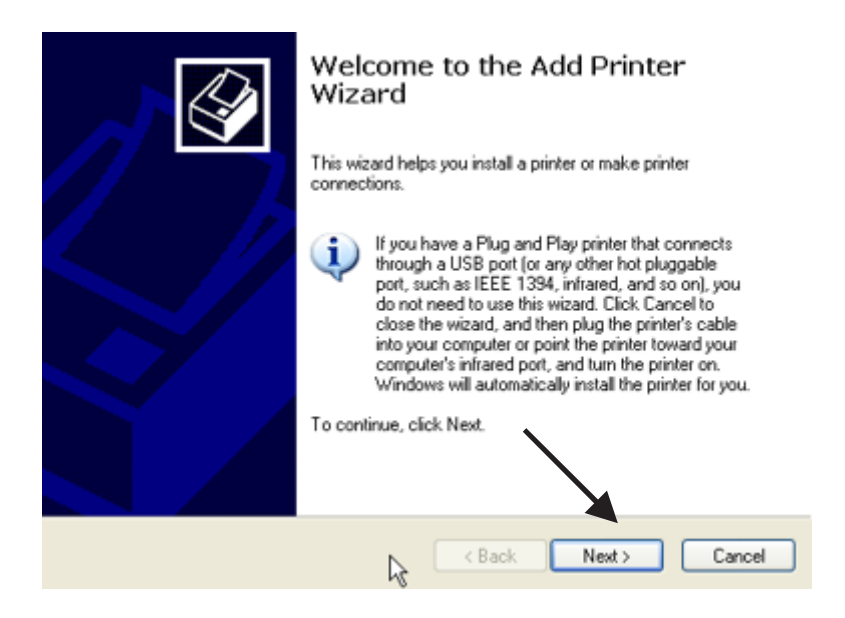

### Select "Local Printer" and "Next".

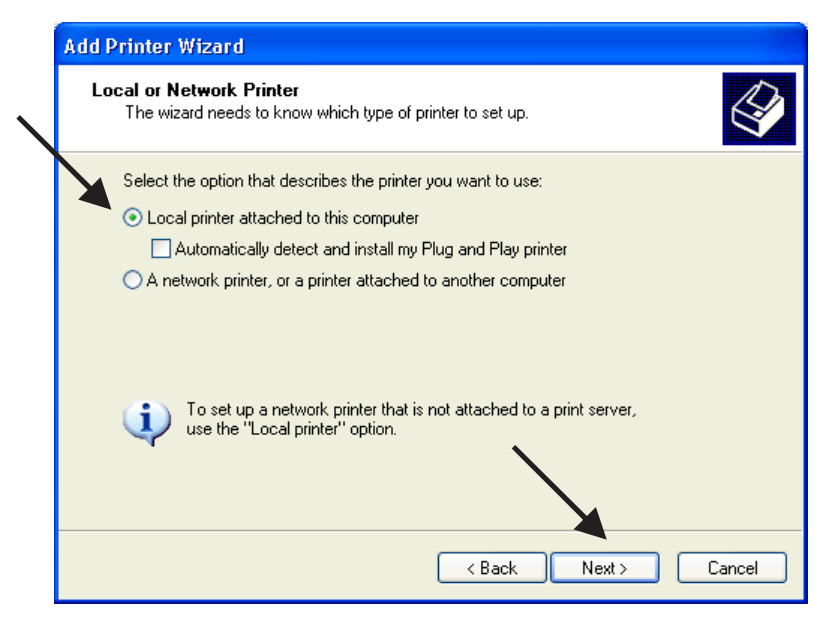

Select USB (Virtual printer port for USB) in the menu under "Use the following port" and "Next".

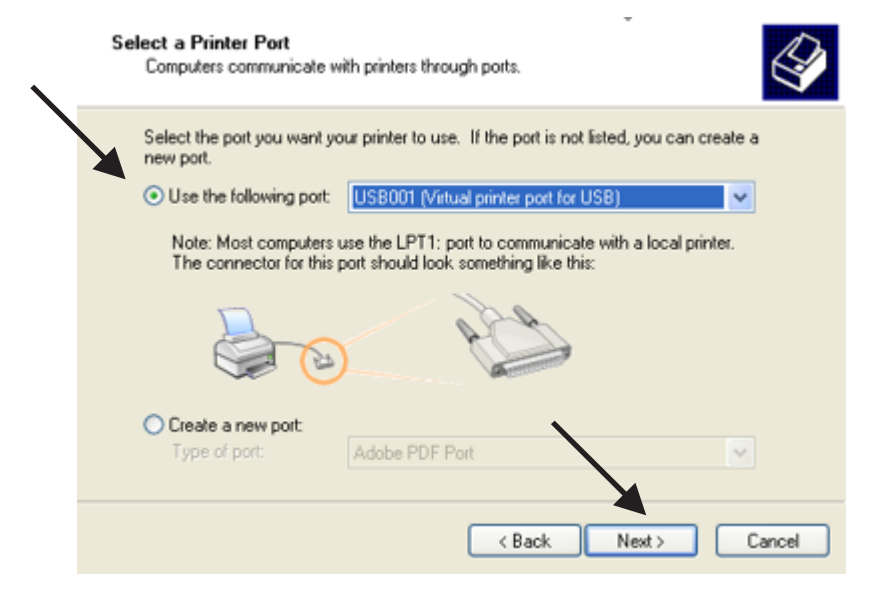

### Select "Foil Xpress" and "Have Disk".

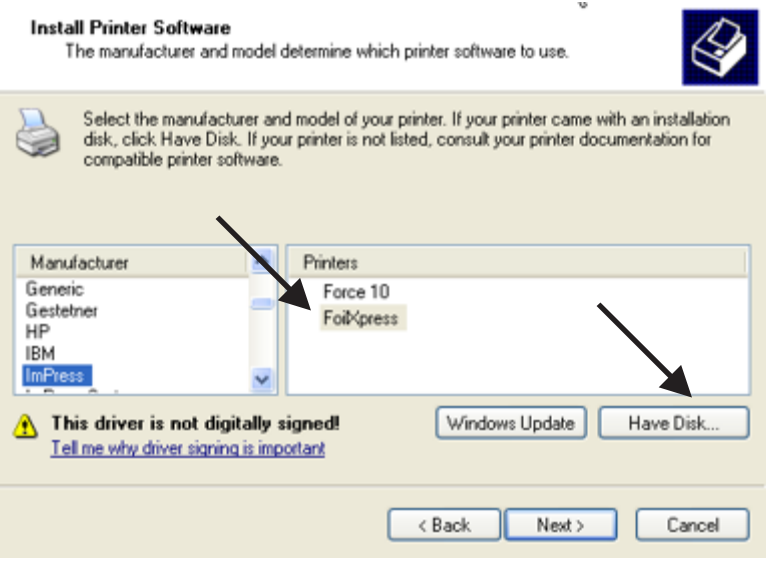

Select "Browse" and find which directory on your computer User CD is located.

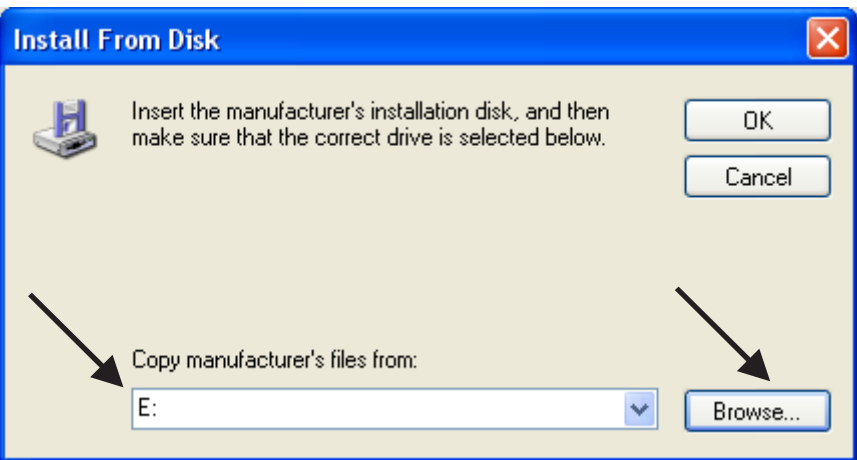

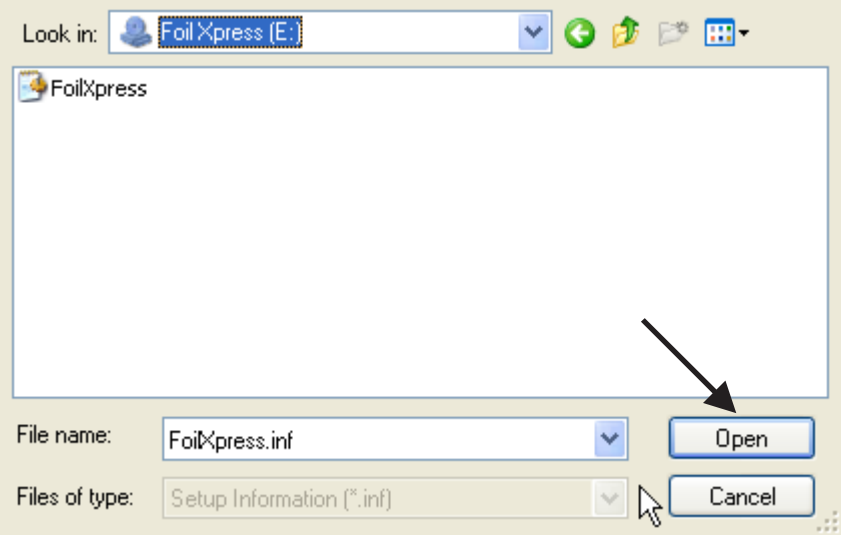

Highlight and Open file name: "FoilXpress.inf"

Select "OK".

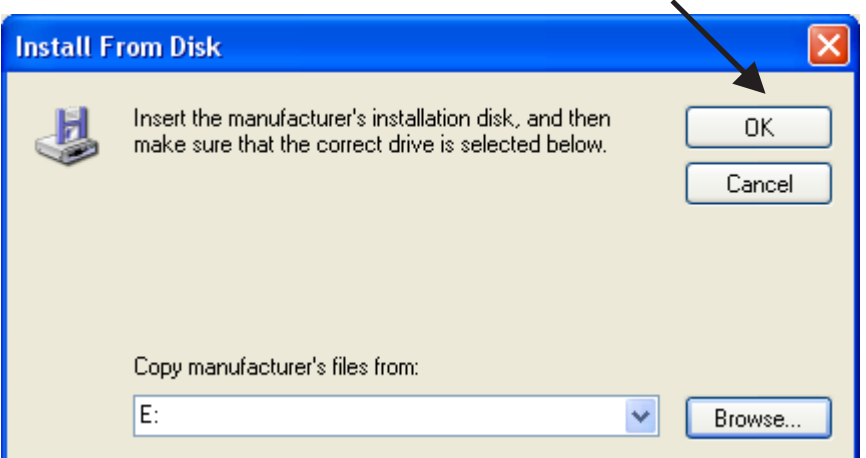

## Select "Foil Xpress" and "Next".

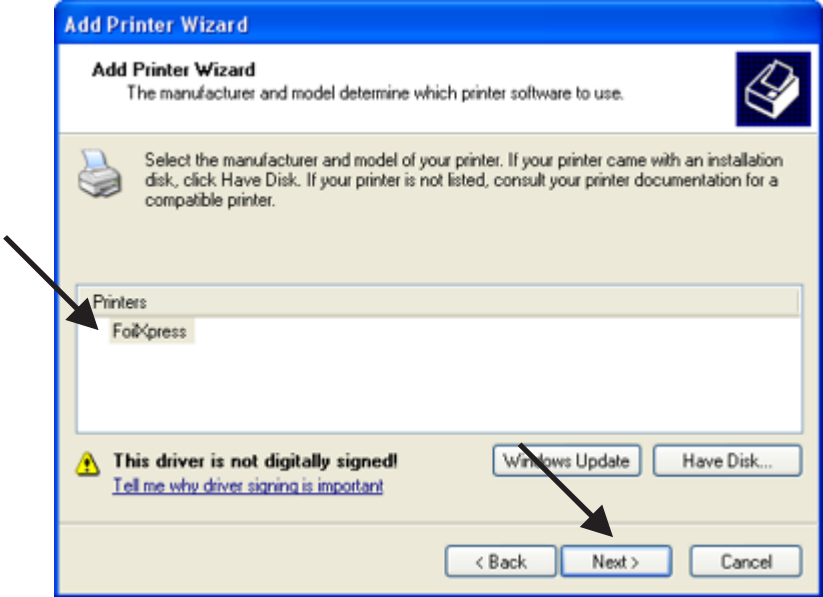

Select Printer Name "Foil Xpress".

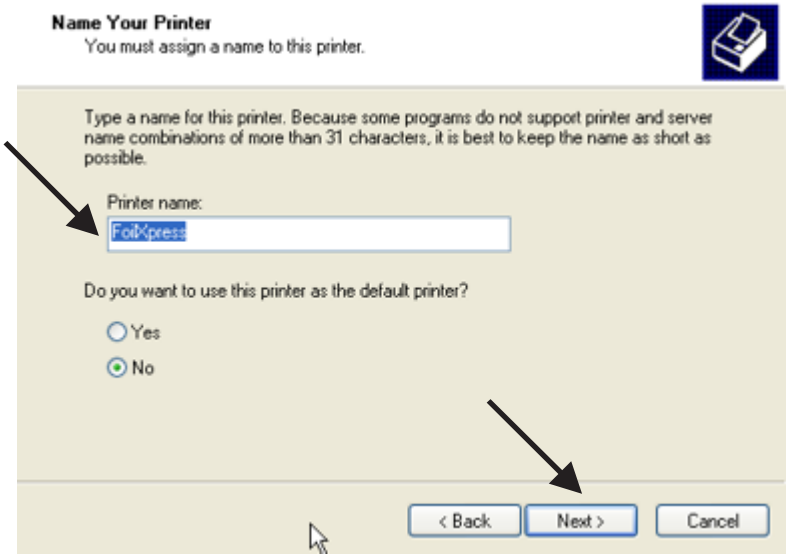

*Note: It is not necessary to select* Foil Xpress *as the Default Printer. However, if the Default Printer is not* Foil Xpress*, user must select* Foil Xpress *as the designated printer when printing. Printer Settings are selected under "Properties" once the* Foil Xpress *Printer is selected.* Select "Next".

If this screen appears, Select "Keep existing driver" and "Next".

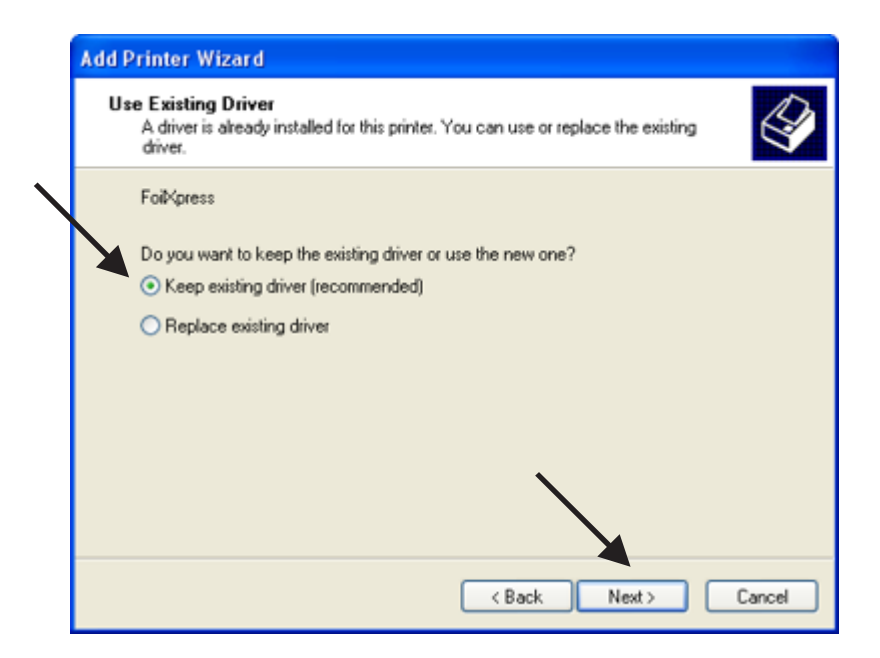

Select "Do not share this printer" and "Next".

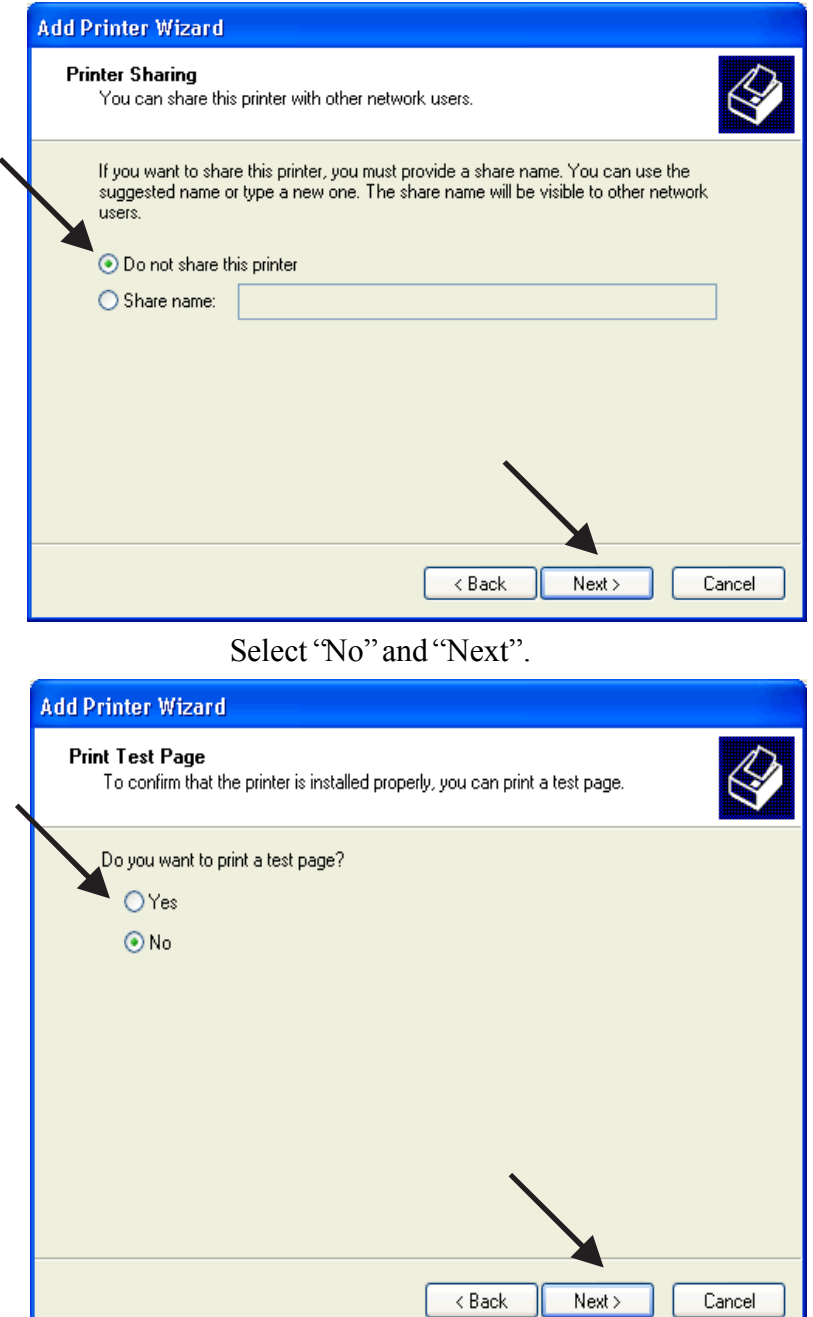
### Completing the Add Printer Wizard You have successfully completed the Add Printer Wizard. You specified the following printer settings: Foibinness Name: Share name: <Not Shared> Port **USB001** Model: FoilXpress Default: No Test page: No To close this wizard, click Finish < Back Finish Cancel ☆

### Select "Finish" to complete the process.

### The following warning will appear. Select Continue -**Do not STOP Installation.**

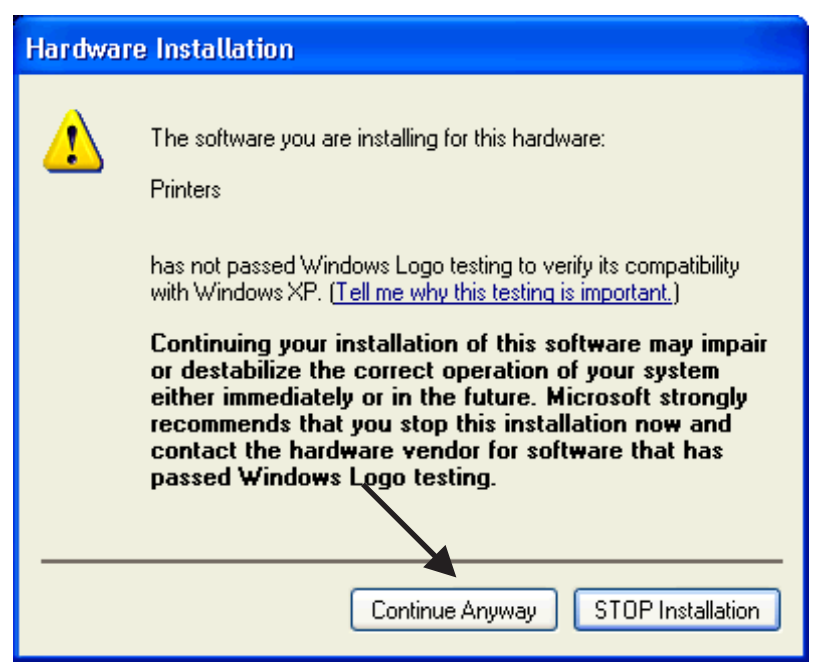

The installation process will be now be completed.

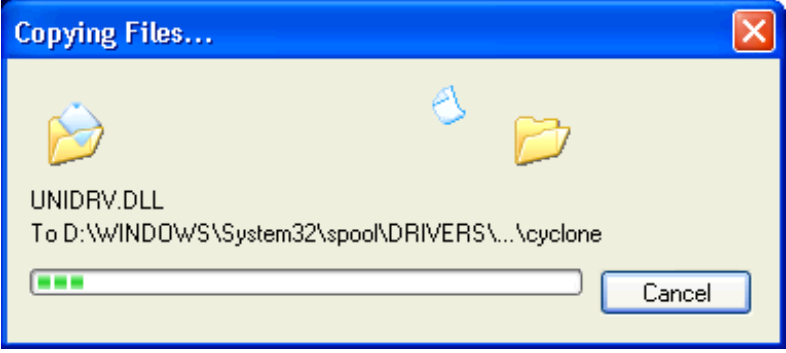

# **Chapter 5 Operating Foil Xpress**

### Before operating Foil Xpress, check to make certain that the following operations have been completed: **Before Starting**

1) Foil Xpress is connected to the computer. 2) Foil is loaded.

3) The computer and Foil Xpress are plugged in and turned ON.

4) The item to be printed is on the Print Table.

### **Setting up a Print Job Setting up a print job requires the following steps:** 1) Selecting a Windows compatible application, e.g., Corel Draw, Microsoft Word, for laying out the print job. 2) Determining the printable area. 3) Setting up the page size. 4) Placing graphics and text on the page. 5) Setting up Print Properties and Settings 6) Placing the item to be printed on the print table. 7) Sending the print job to the printer.

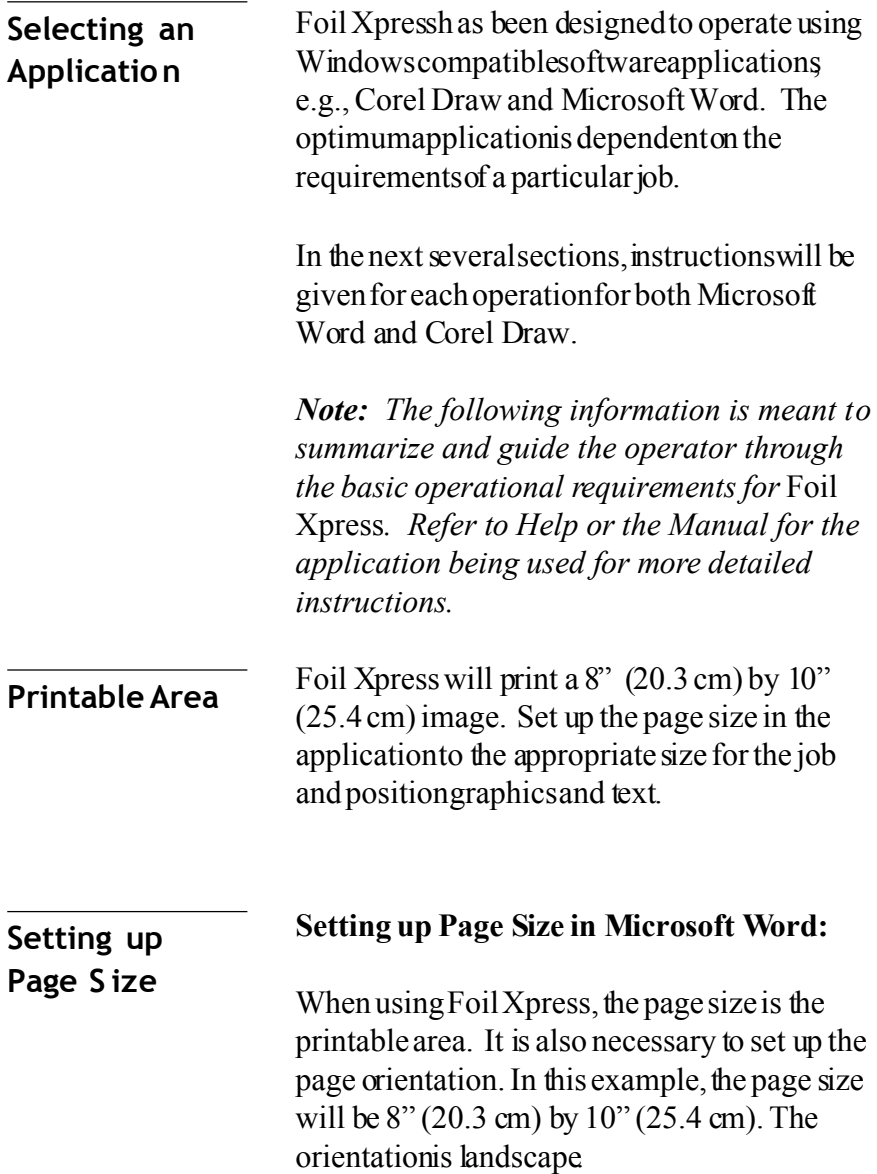

### Go to File Menu - Page Setup

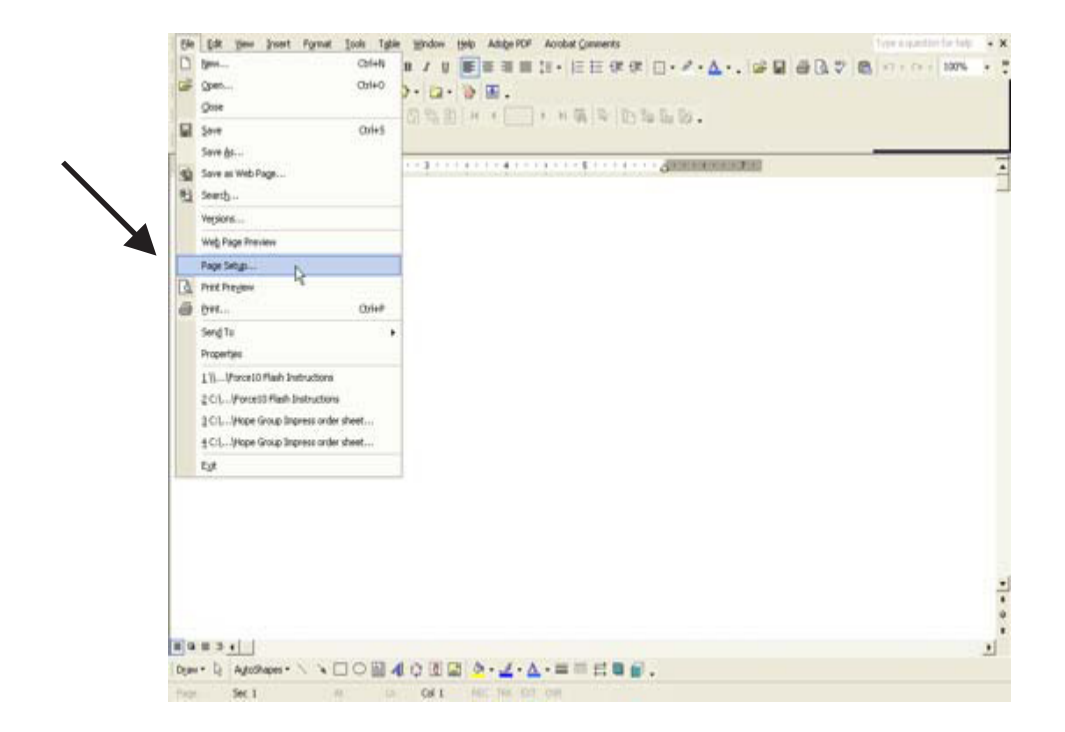

Under the Margin Tab, set all margins to '0"

Select "Landscape" as the orientation.

*Note: Under the Layout Tab in Foil Xpress Printing Preferences, select "Landscape" as the orientation before sending the file to the printer.*

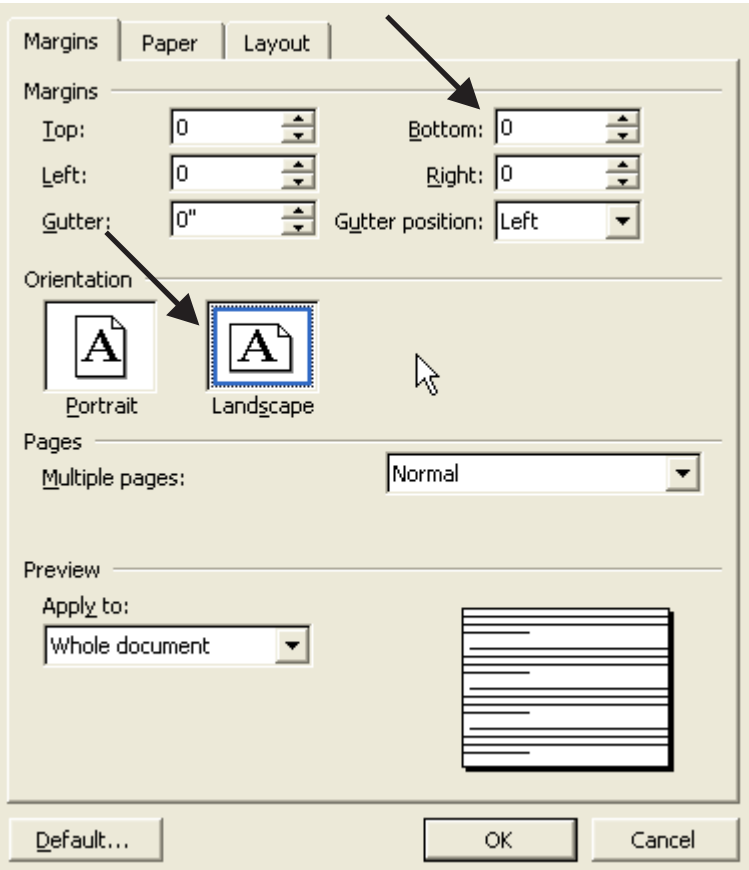

Under the Paper Tab, set the width to 8" (20 cm) and the height to 10" (25 cm).

**Caution:** If you neglected to select Foil Xpress as your printer,you will get the following Microsoft Word warning message: " One or more margins are set outside the printable area of the page." Select Ignore - otherwise Word will add margins, and this will effect the placement of your image on the page.

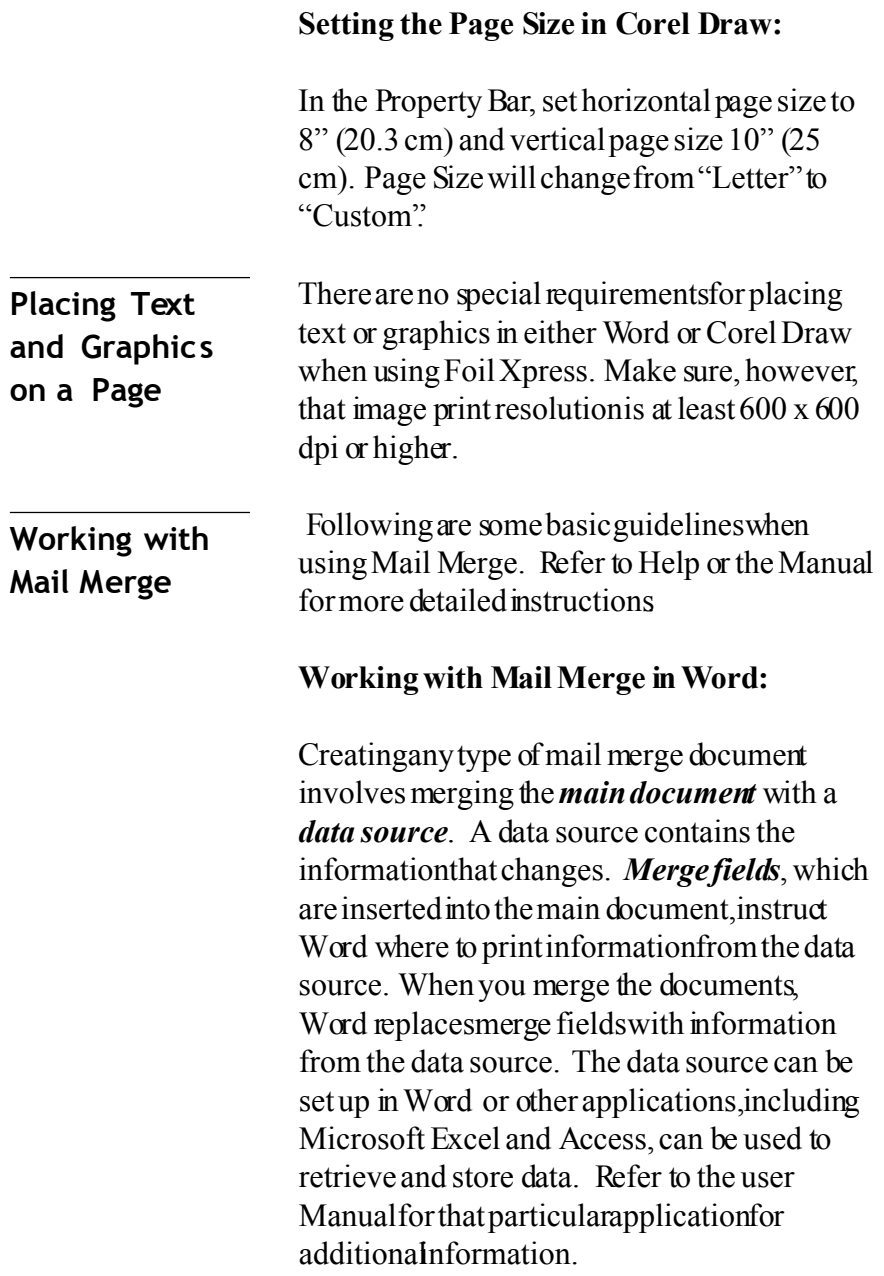

**Working with Mail Merge (continued)** Create the main document (template file) in Word. This file should be set up with the font, positioning and point size required for the job. *Note: The page size set up in Word must be the same as Page Size in the Foil Xpress Printer Driver. Follow the instructions included in this Manual to set up the page size in the driver that matches this job. Once set up, this size will always be an available option.* Once the main document (template file) is set up, use the Mail Merge Wizard to complete the mail merge process. **Step 1:** Under Tools, select "Letters and Mailings - Mail Merge Wizard" Select "Letter" under type of document **Step 2:** Select "Use Current Document" (the document just created above) At the bottom, select "Next: Select Recipients" **Step 3:** Select, 'Use an existinglist' Select the file data file to be merged *Note: When selecting a file in the directory that is not a Word document, make sure that "All files" is chosen under "Files of Type"* Select Table Window will pop up - Select "OK" *Note: Make sure that all of the recipients you want to merge are checked.* **Step 4:** Select "More Items" Insert Field that you want to merge from the database source **Step 5:** Preview your letters and complete the merge

## **Setting Up Printer Settings**

Select "Print" from the File Menu and make sure that Foil Xpress is the selected printer. Select"Properties".

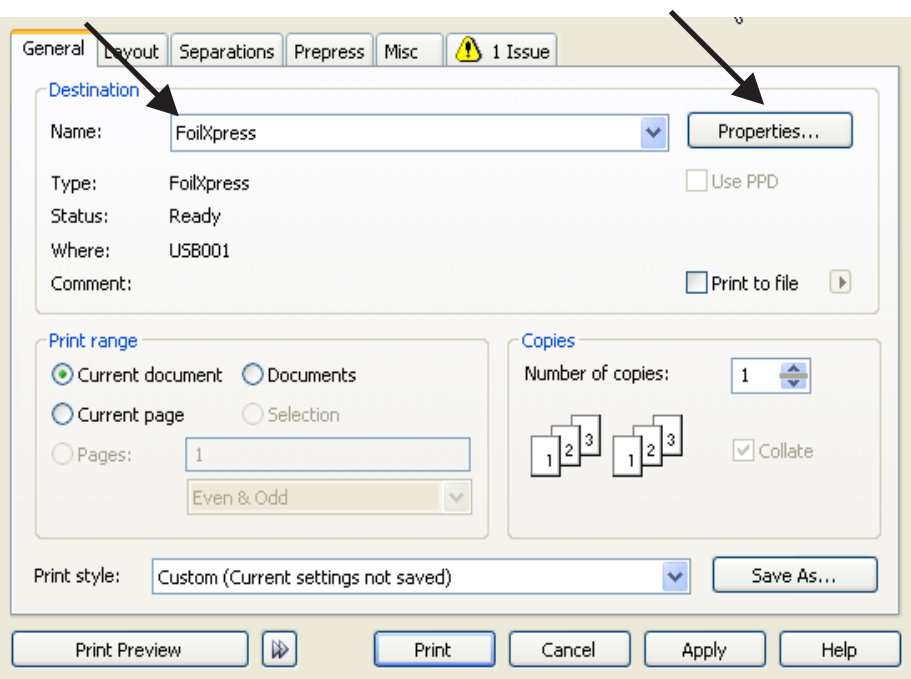

Select "Advanced" and "OK".

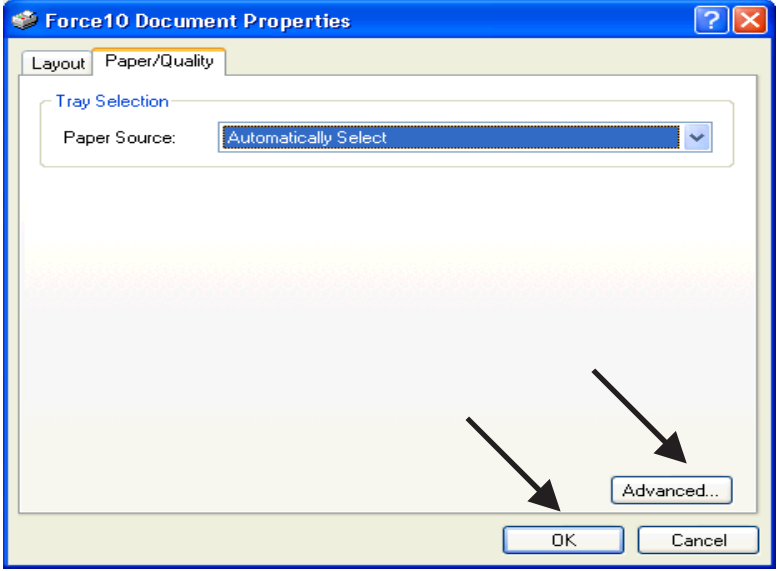

### **Default Settings**

This window contains Foil Xpress default factory settings. Printer Settings for a particular application are selected in this window and are determined by that application and film with the correct transfer properties for the substrate being printed . Once optimal settings have been determined, they can be Saved and Loaded for printing similariobs.

*Note: Contact OPUS if there are any questions regarding settings for a particular job.*

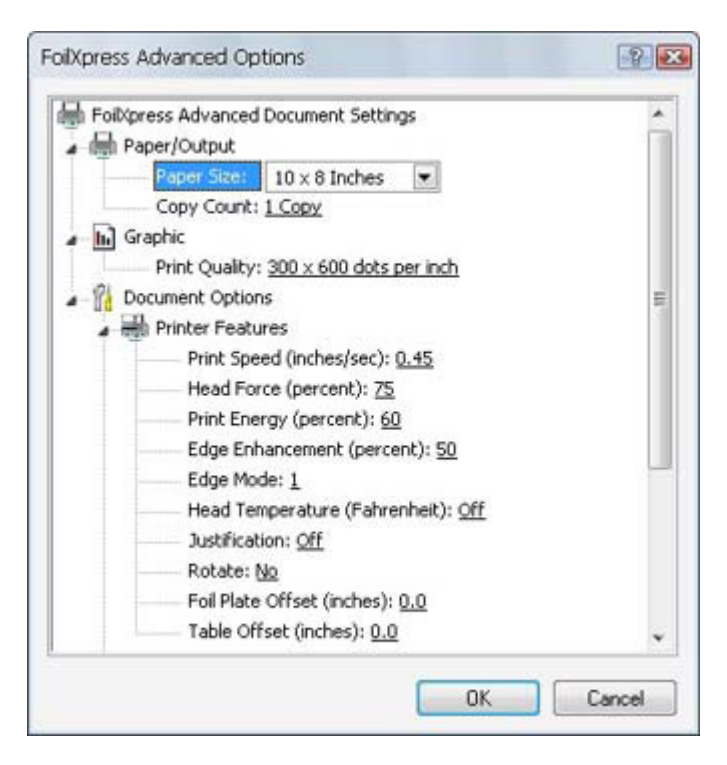

*Note: These default settings will appear whenever a new file is opened. If other settings are desired, changing factory default settings is possible in the Control Panel.*

**Portrait** In most case, Landscape will be used as the orientation. However, Portraitis the defaultin the Driver. Therefore, it is recommended that the default setting be changed in the Control Panel as part of the setup for Foil Xpress. Otherwise, it will be necessary to select "Landscape" every time a file is opened. Instructions on how to change the Default settings are on the next page (Page 52).

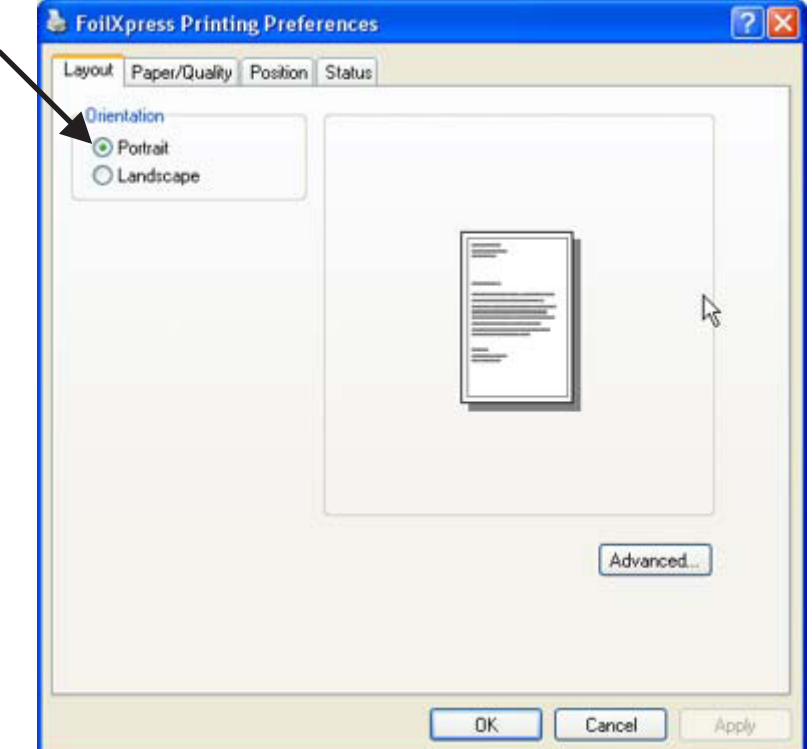

### **Landscape**

Because the page size for Foil Xpress is 8"(20.3 cm) x up to 10" (25.4 cm) in length (height), it is easier to visualize how the print will look on the item being printed if Landscape is selected because the print will appear across the screen rather than down the screen.

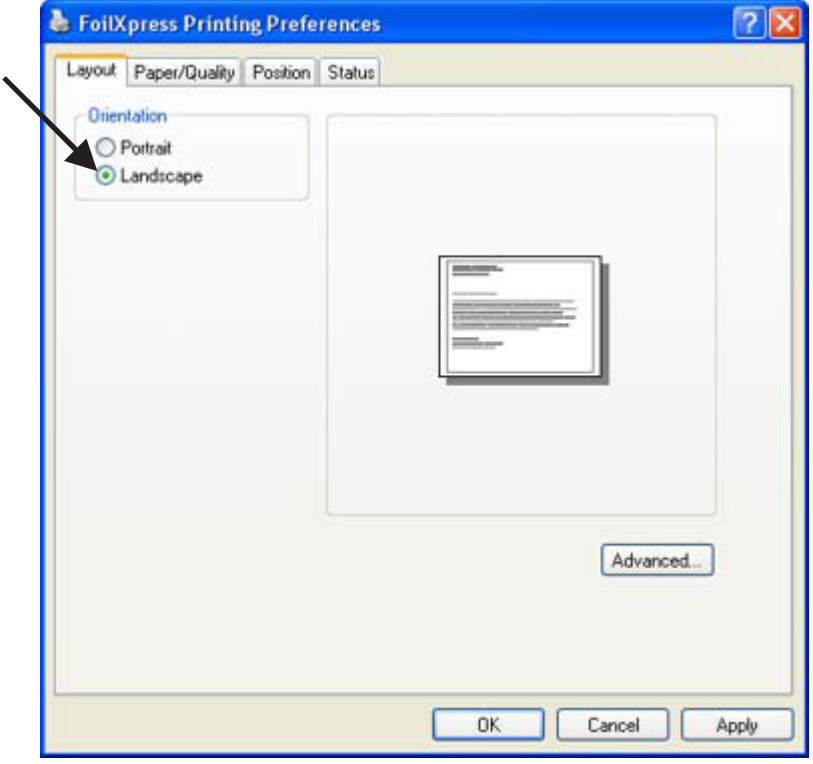

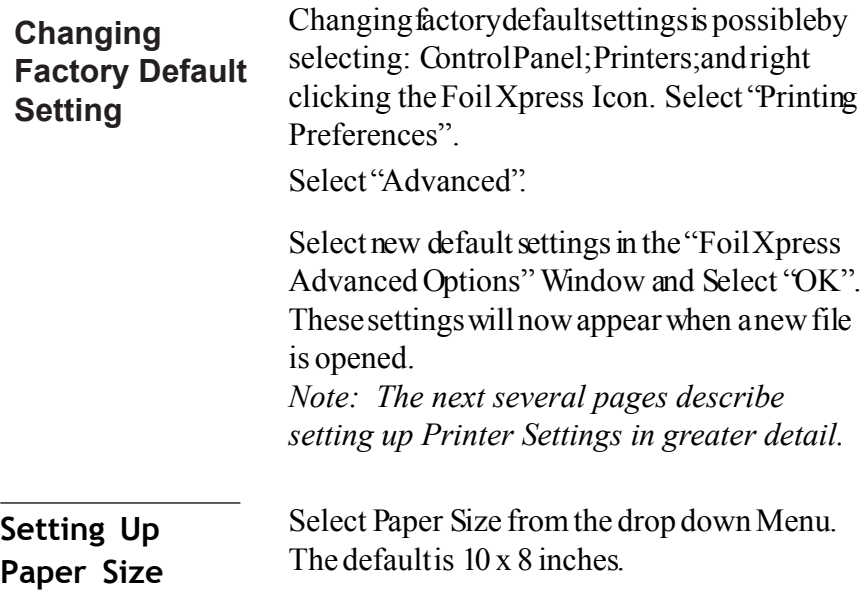

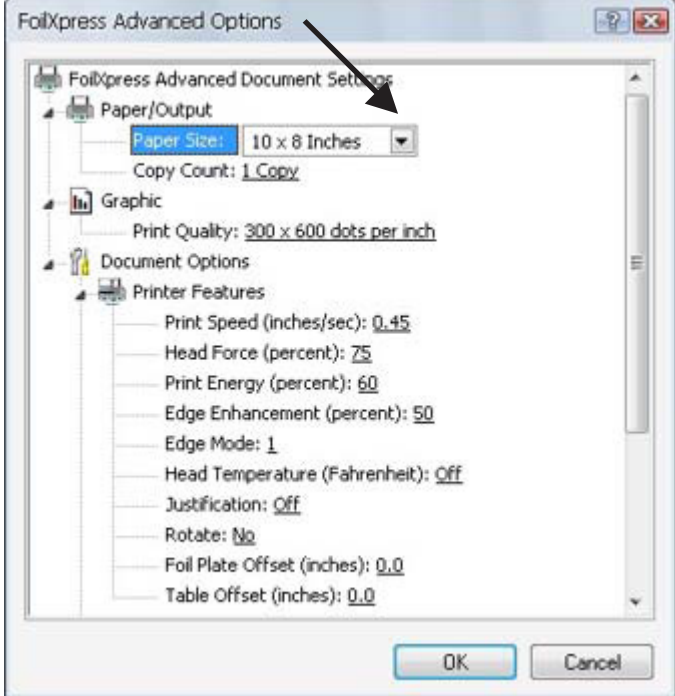

*Note: Creating Custom paper sizes is possible in Control Panel by right clicking in the Printer Window (not on Foil Xpress Icon) and Selecting "Server Properties".*

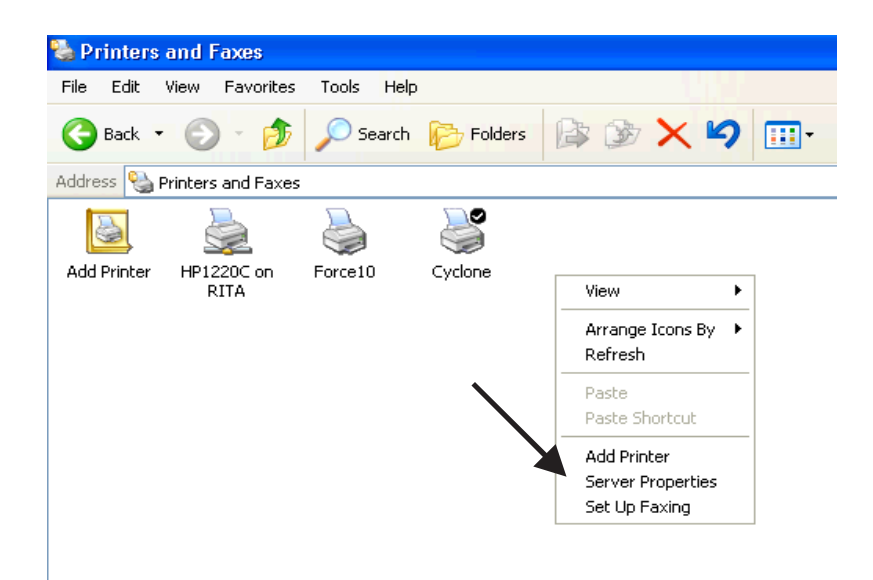

Set up Custom Size by selecting "Create a new form"; naming that Form in the 'Form Name" Window.

Set the Custom Width and Height of the Paper Size. Select "Save Form" and "OK".

*Note: This Custom Size will now appear in the Paper/Output -- Paper Size in* Foil Xpress *Advanced Options Window.*

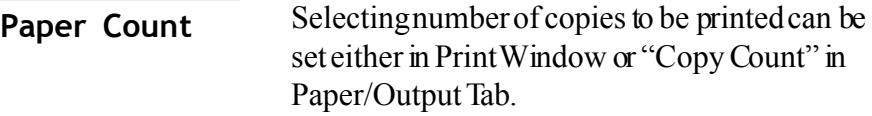

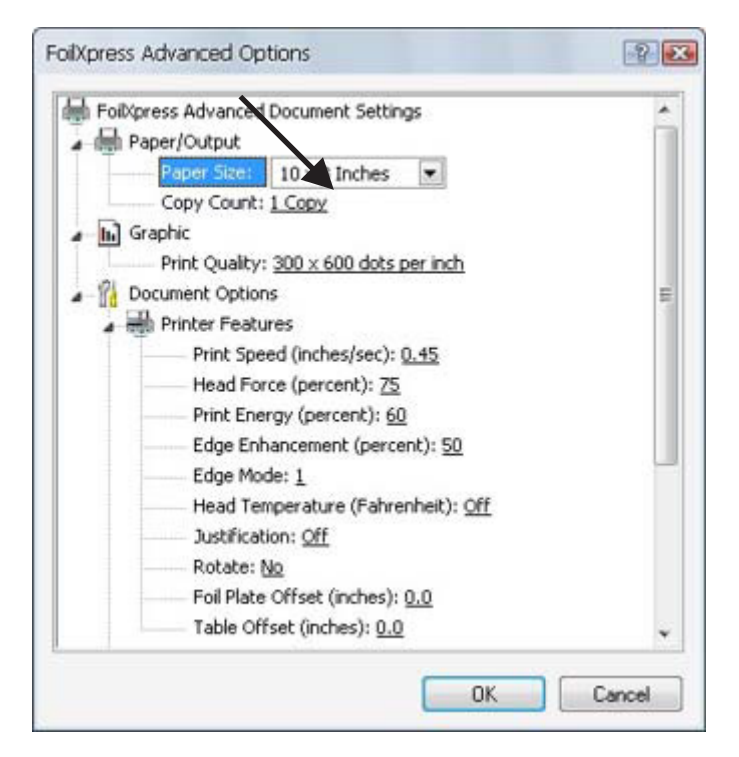

### **Print Resolutio n**

Print resolution can be set in Print Quality Tab at either 300 x 300 dpi or 300 x 600 dpi. It is recommended that print jobs be set to the higher resolution when possible.

*Note:* Foil Xpress *may not support 300 x 600 dpi printing in certain applications. In these instances, the print image may be distorted. Depending on the application, the image will be either compressed or only parts of the file will be transferred. The best way to test if the problem is the resolution is to print the image at 300 x 300 dpi and see if the problem goes away.*

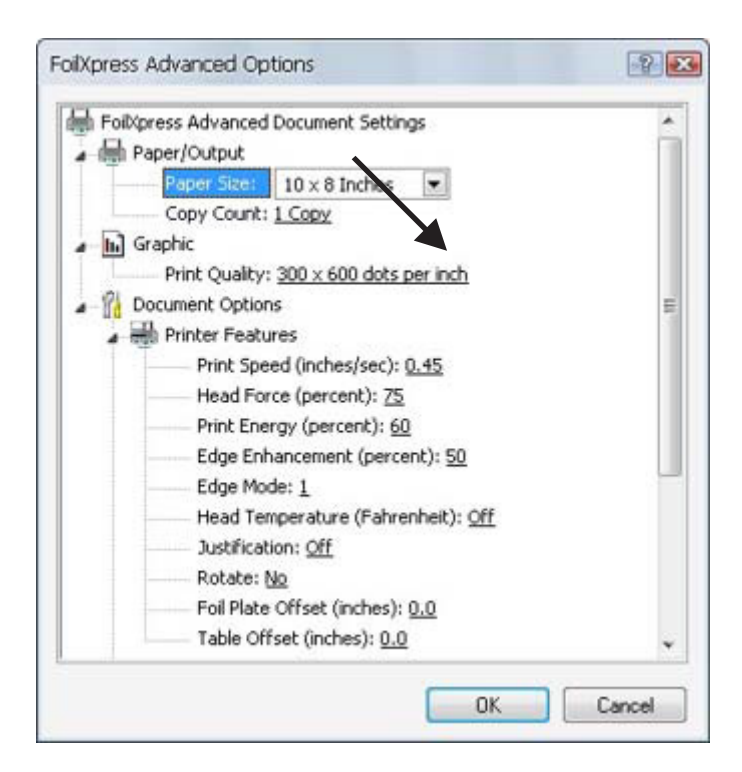

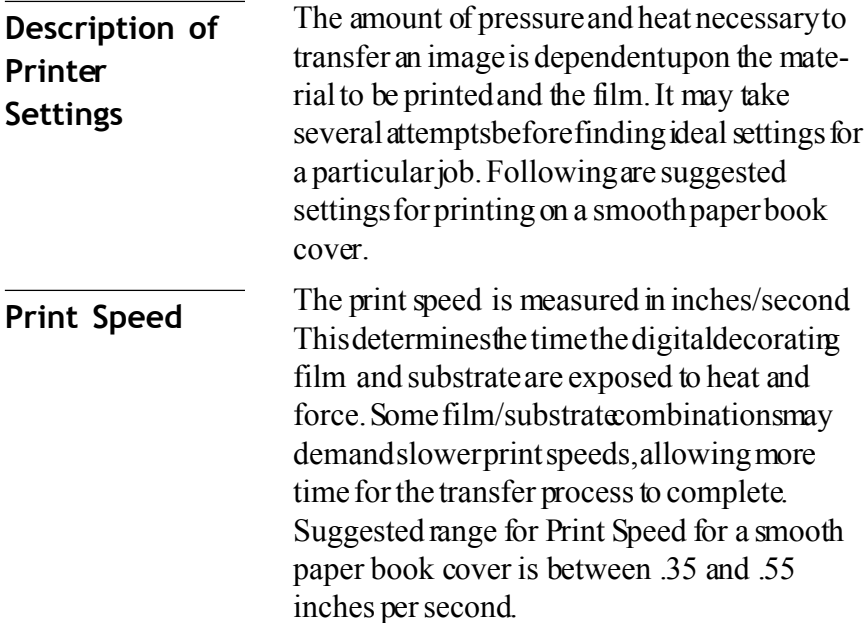

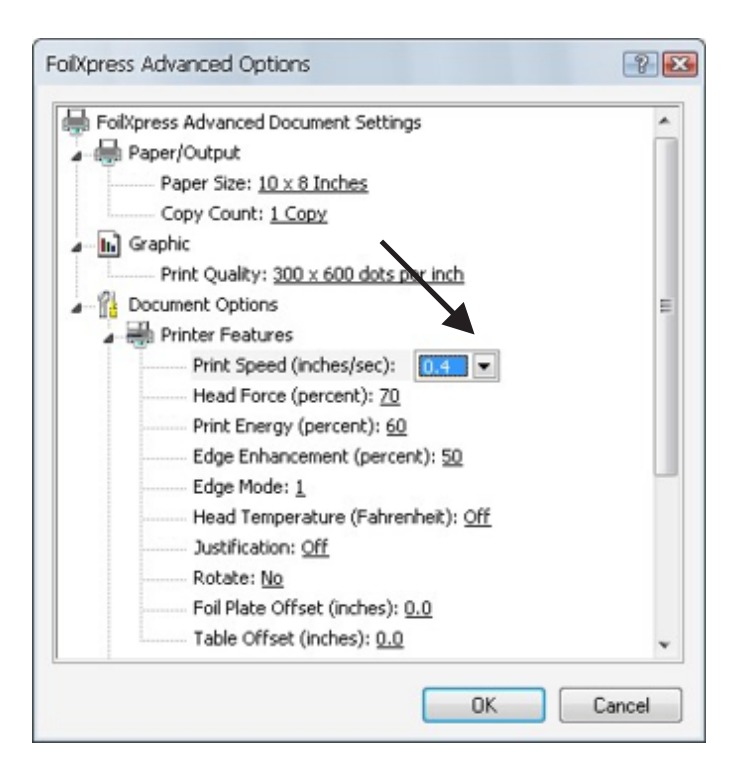

## **Head Force** The downward pressure the printhead exerts causing contact and adhesion of the film to the substrate. Printhead force is measured in lbs. Increase force to improve adhesion of film to substrate. Decrease force if marring or excessive substrate compression results.

Suggested range for Head Force is between 50 and 75 percent. These numbers are relative to the maximum setting for the printer.

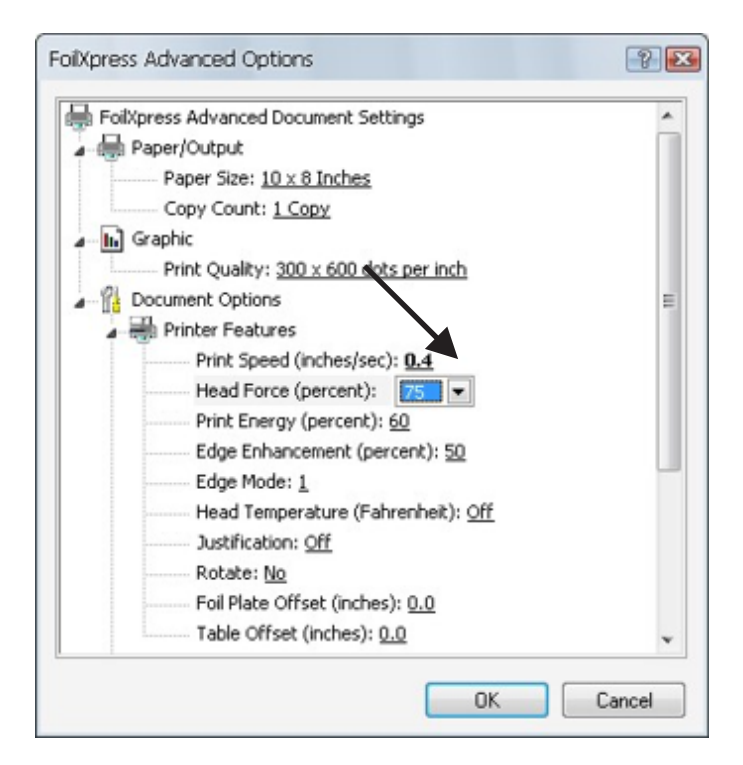

**Print Energy** The relative energy delivered to each printhead element when the element is on. This determines the temperature of the printhead elements when printing.

> Increase print energy to improve edge definition and fill. Decrease print energy to prevent film melting and sticking to the printhead or excessive bridging. An increase in speed will most likely require in increase in energy. In most cases, print energy should be set at 65.

*Note: Settings of over 65 - 70 will result in the film sticking to the printhead - so do not use settings higher than 70.*

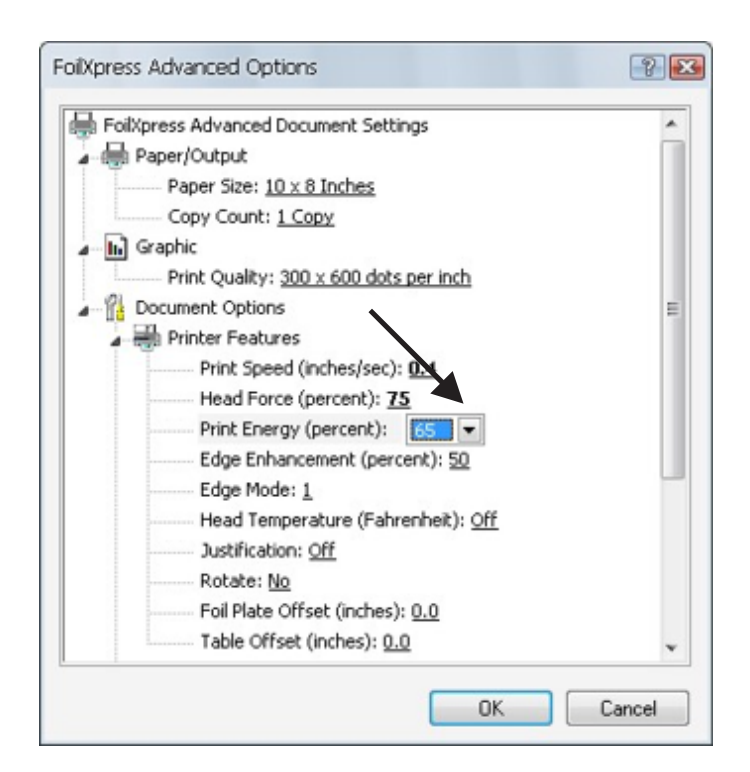

### **Edg e Enhancemen t**

The relative supplemental energy applied to printhead elements when printing the edges of an image. This setting sharpens edges.

*Note: When printing text, select a setting for Edge Enhancement that is 5% more than Print Energy (e.g., set Edge Enhancement to 70 when Print Energy is set at 65). When printing a graphic image that contains a large block area, increase Edge Enhancement to help define the edges of the block area.*

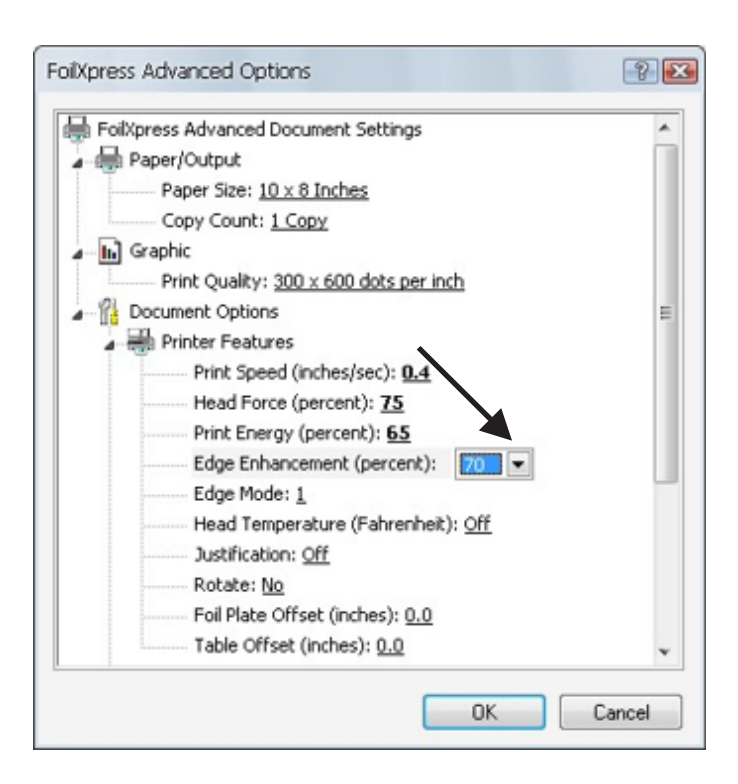

**Edge Mode** Should be used when printing very fine lines or smaller (thinner) point size fonts. May help increase definition. Default is set at 1 - maxi $m$  mum is 5.

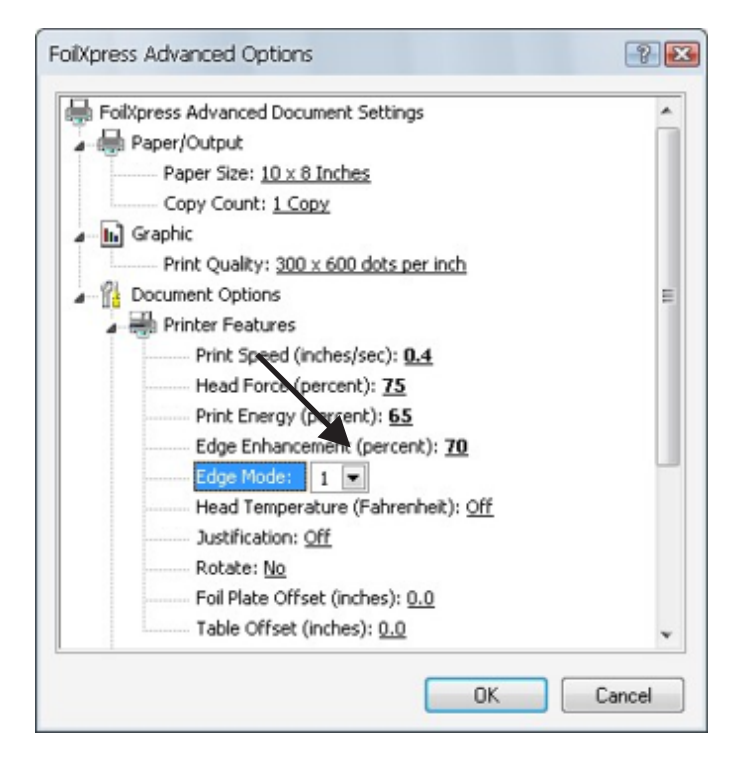

### **Head Temperature** The background temperature of the printhead. Use this option when printing on difficult to print substrates and when Head Force, Print Energy and Edge Enhancementare set at more than 80% and desired print quality is still not achieved.

*Note: The Ready light will blink intermittently until the heater heats up to temperature.*

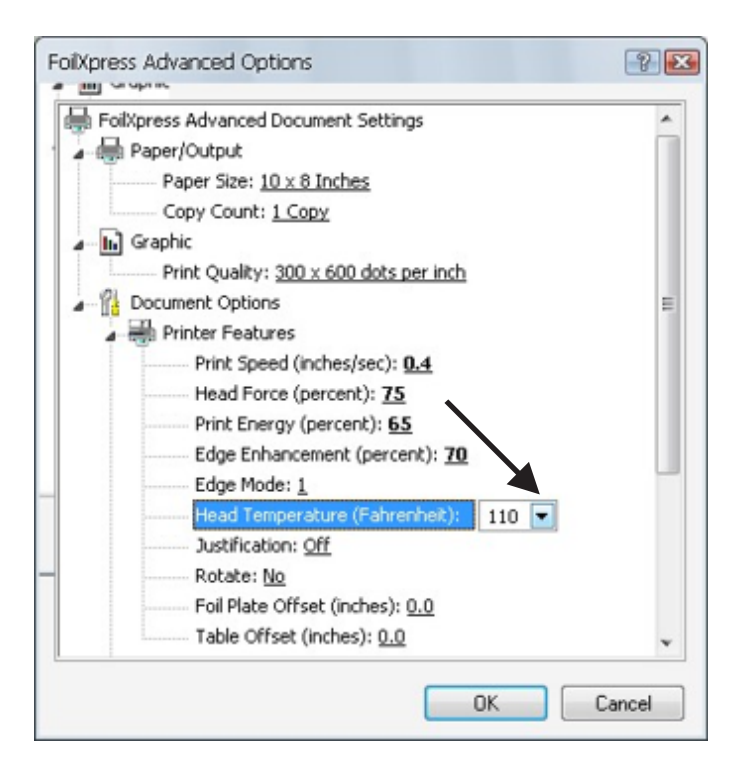

**Justification** Default is "Off". Selecting "On" will justify the position of the image at the front side of the printhead. Using this setting may be necessary when printing in bottom corner of a book cover.

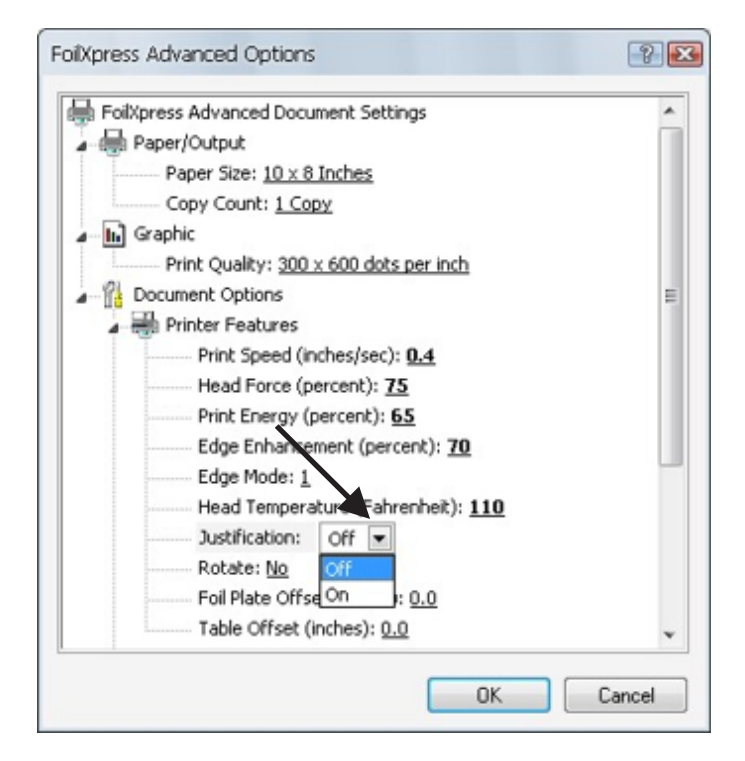

### **Rotating an Image**

To rotate in image, select "Yes" in the Printer Features Rotate Tab. The image will appear the same on the screen, but the print will be rotated 180 degrees on the item .

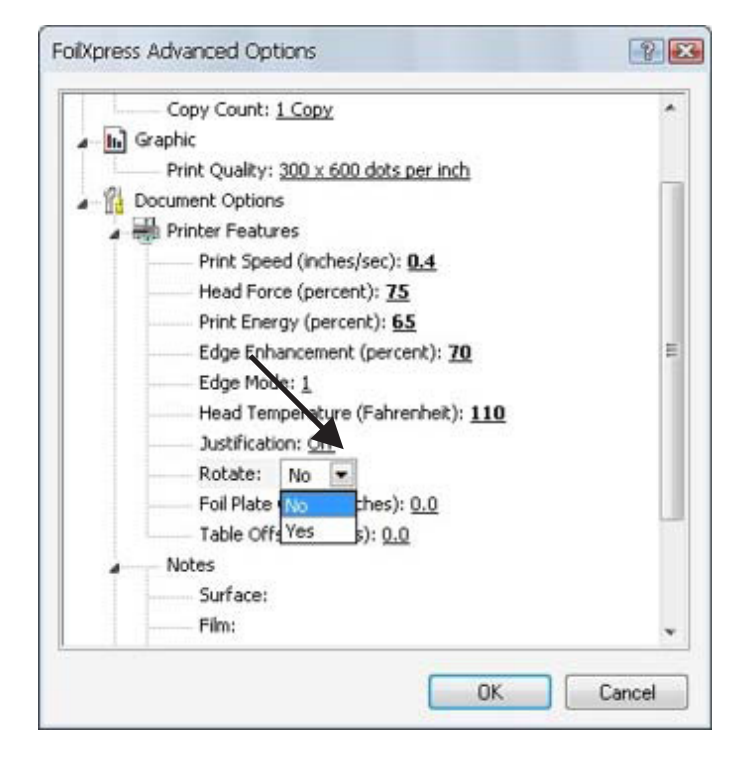

### **Foil Plate Offset** The Foil Plate Offset will move the Auto Positioning motor a specific distance away from "0". The option may be necessary (for example) when printing on the spine of a larger book cover where the printing on the item is closer to the front of Foil Xpress.

The Offset options range between .025 inches and 1.75 inches.

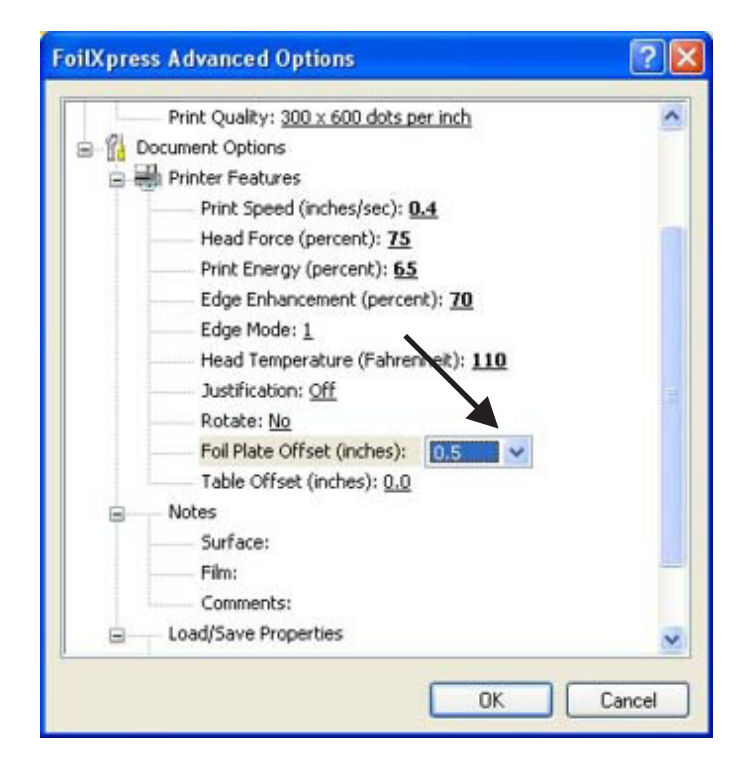

### If the position is set in the Printer Settings window, the printhead will return to home '0" between each print and then advance to the preset position chosen in the Printer Settings. **Table Offset** The Table Offset determines the position of the printhead on the print table. The default printhead position is "0". *Note: The total table travel distance is 8". Therefore, the printhead movement plus the offset can not exceed 8". In this case, the printer will blink an error message of 6 blinks.*

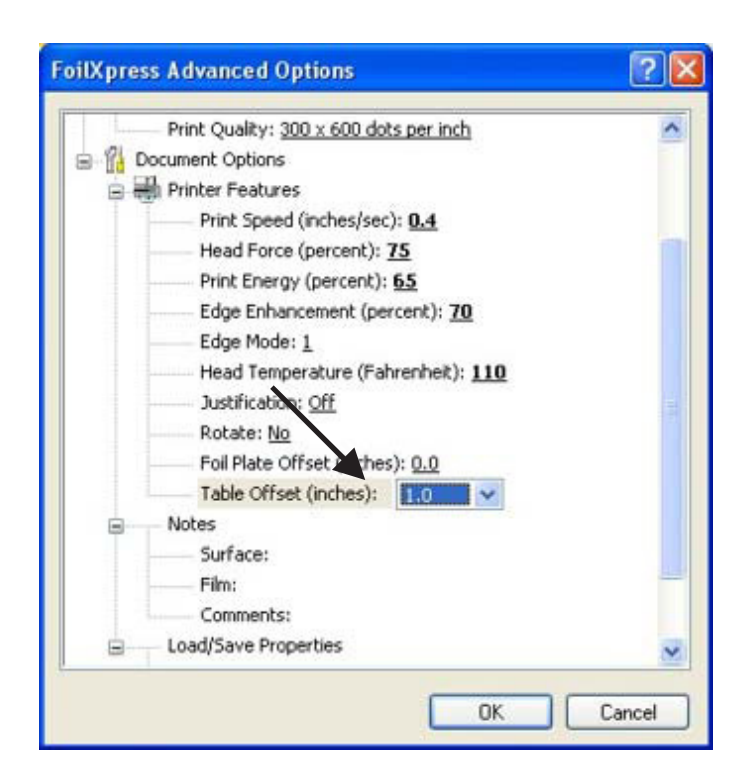

### **Suggestions for Determining Printer Settings**

Determining printer settings for a particular application requires some experimentation. The goal is to transfer the image without defects (bridging, misses, marring surface, etc.) and without burning the film.

*Note: Once the film sticks to the printhead (due to burning\*), it will be necessary to conduct the printhead cleaning procedure described in the Maintenance Guide.*

Here are several suggestions in determining Printer Settings:

1) Select 300 x600 dpi whenever possible.

2) Slowing down the Print Speed will give the film a longer dwell time.

3) Less Print Energy and Edge Enhancement will be required when the Head Temperature Option is ON.

4) Increasing force will improve adhesion of film but if set too high can drag and mar the surface of the item.

5) Increase Print Energy and Edge Enhancement in increments of 5% until the desired transferis achieved.

6) If there are still misses in the print, decrease the Print Speed in increments of 5% until the desired transfer is achieved.

7) \*Using Print Energy greater than 65 or 70 will burn the foil and cause the film to stick to the printhead

*Note: Films must be tested for print quality, durability, and adhesion on all materials. If you have any questions or need technical support regarding Printer Settings, call OPUS.*

**Note s** For easy reference, store information regarding print job (e.g., material or substrate under "Surface"; digital decorating film/foil number under ("Film"); and customername and/or job number; film used; and style of item to be printedunder 'Comments''

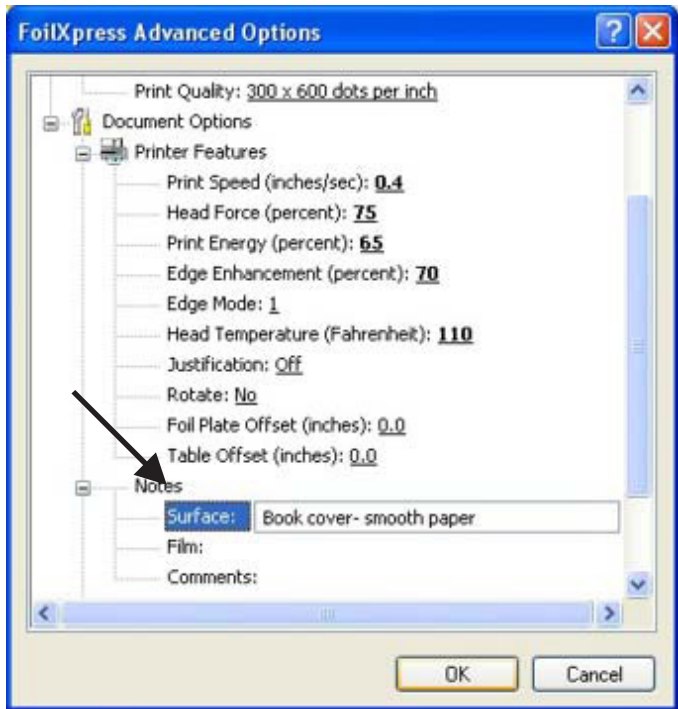

**Saving and Loadin g Loading Properties Properties**

Settings for jobs can be saved and then reopened thereby creating a library of settings.

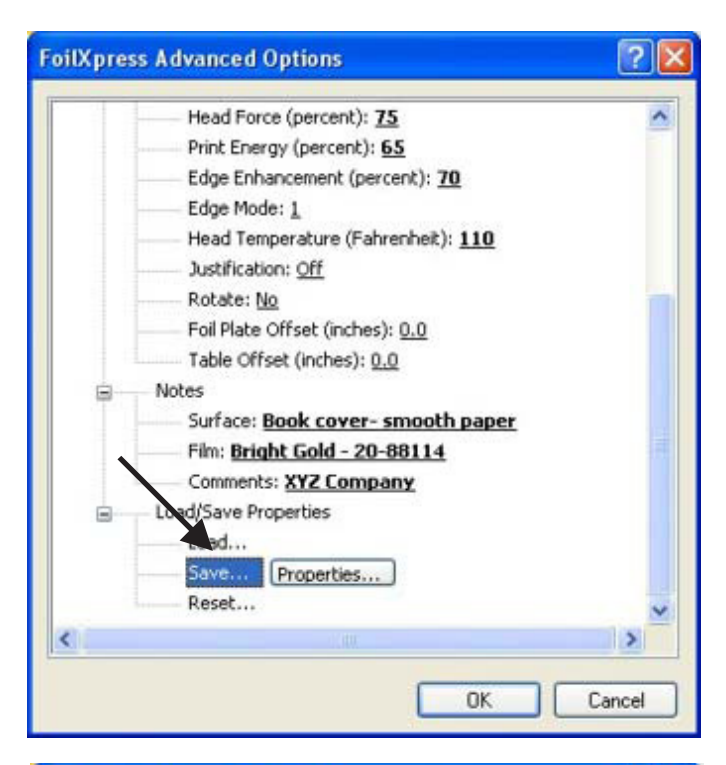

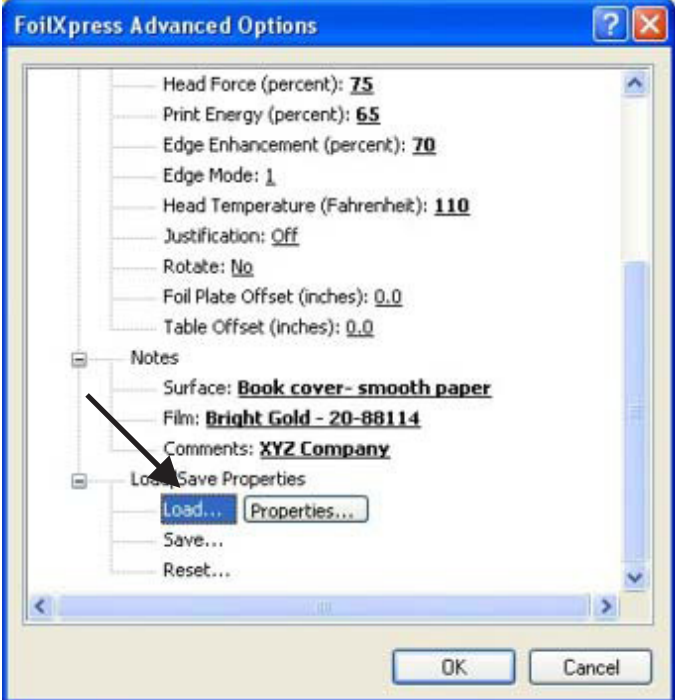

### **Resetting Default Settings**

Default factory settings can be reset by selecting "Reset" Tab.

*Note: If new default settings are created in Control Panel, these settings will appear when Reset is selected.*

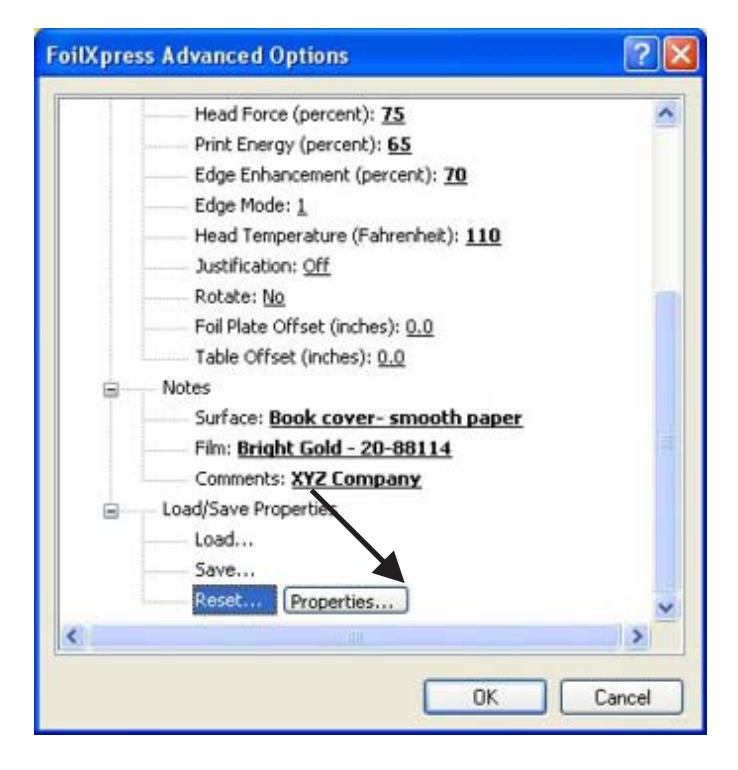

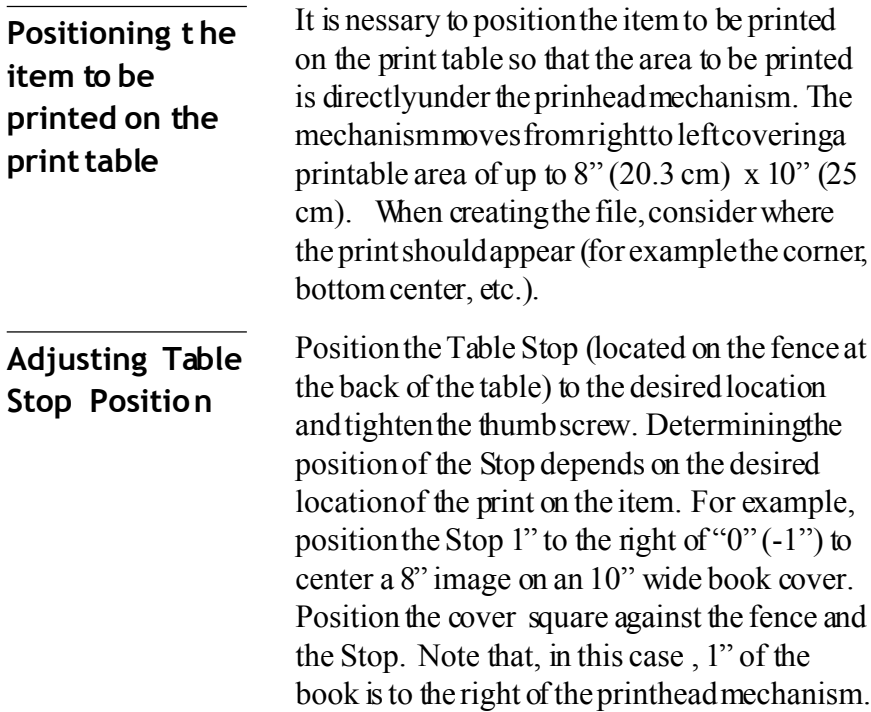

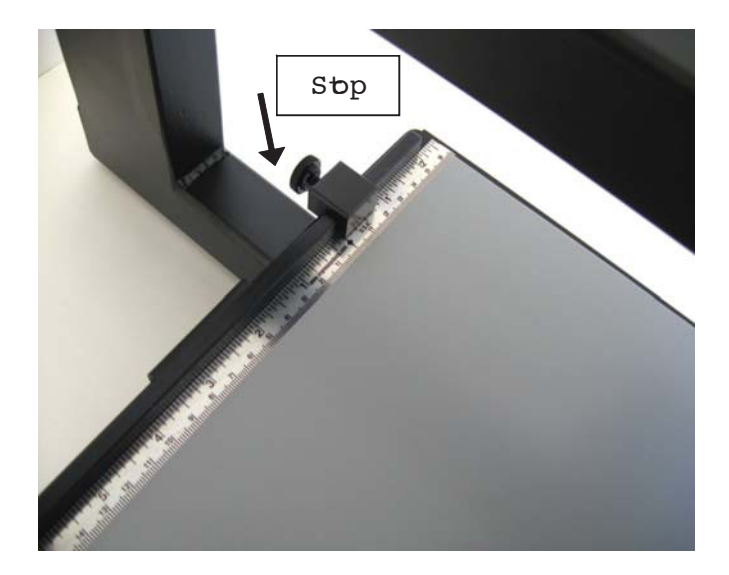

## **Auto P ositioning**

Information contained in the image (up to  $8$ ")  $(20.3 \text{ cm}) \times 10$ "  $(25.4 \text{ cm})$  will automatically be printed in multiple passes (swathes) starting at the top of the file and continuing until all of the informations printed.

*Note: The location of "0" is approximately 1" (2.54 cm) from the fence. It is necessary to take this into consideration when positioning the item for printing. It is possible to create a fixture can be placed against the fence so that the item will line up with "0", however, any fixture placed on the print table cannot interfer with the movement of the printhead.*

If file needs to be printed closer to the front of Foil Xpress, use Foil Plate Offset to move up to 1.75 inches towards the operator. This might be necessary (for example) to print on the spine of an open book cover.

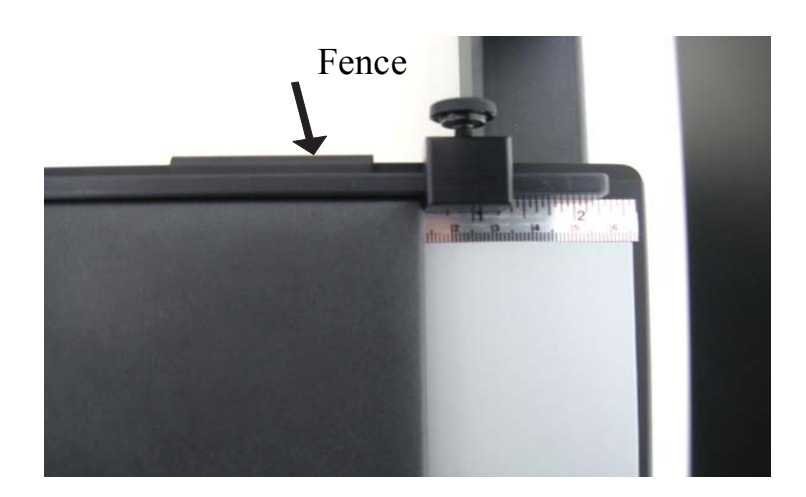

The mechanism will move and print the first character in the image when centering or start immediately if the image to be printed is in the corner.

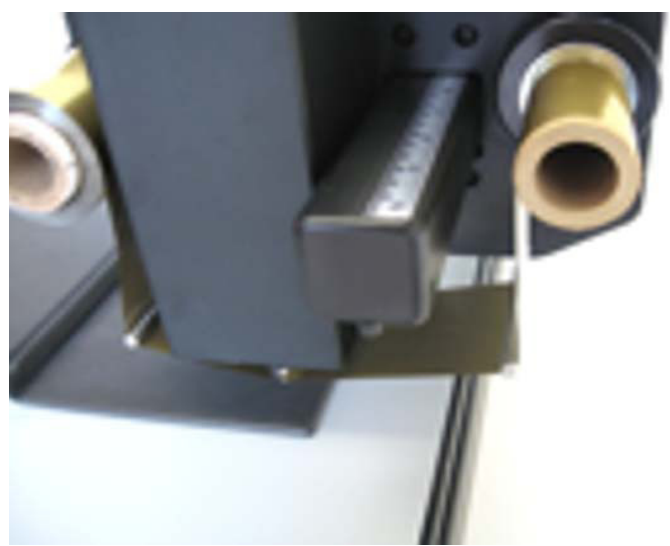

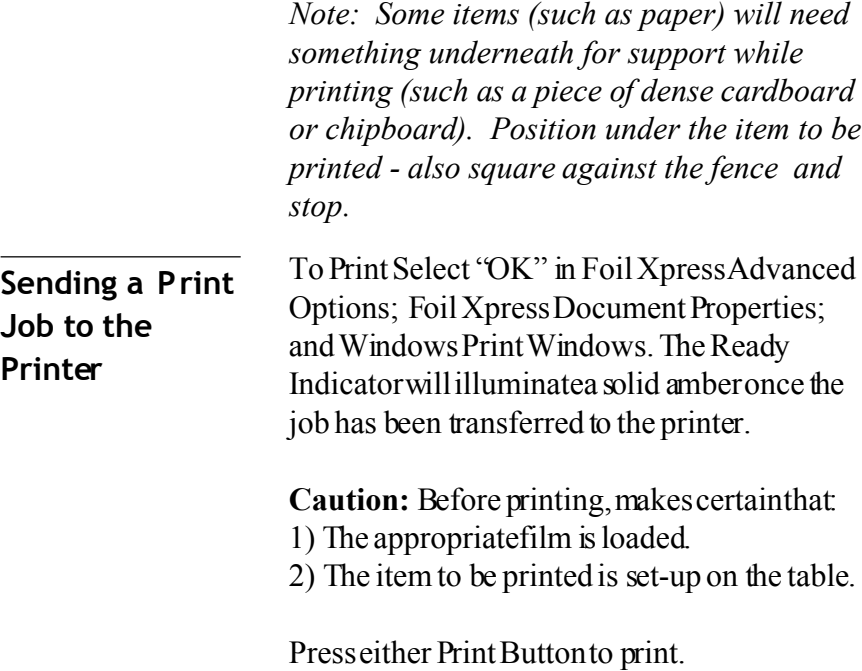

### **About the Printhead**

# **Chapter 6 Printhead Maintenance**

The printhead is manufactured to the highest quality standards; however, it is a sensitive electronic device and can exhibit premature failure due to mechanical abuse or static discharge.

Static discharge (a shock when you touch a grounded metal object after walking across a carpet) is prevalent in a dry environment. To reduce the risk, maintain sufficient humidity levels in the area where Foil Xpress is being used. Never touch the printhead when cleaning or replacing or when making adjustments in the area of the printhead without first discharging yourself by touching a grounded metal object (e.g., the frame).

The surface of the printhead (which makes contact witht the film and protects the print array) is a thin layer of silica. This material is extremely hard but can be cracked or chipped by hard objects. Follow these guidelines to reduce the risk of damage:

1) Never allow the printhead to contact a metal object (e.g., all tooling and fixturing should be made of plastic).

2) Use the lowest Print Force required to achieve the desired print quality.

3) Make sure that the job set-up and product positioning are correct and that the printhead will come down in the appropriate print location.

4) Insure the surface of the item to be printed is clean and free from hard surface defects.

5) Insure that the work area is as clean as possible.
## **Cleaning the Printhead**

The printhead should be cleaned using the Cleaning Procedure detailed below after every 5,000 prints. Over time, residue from the film accumulates on the printhead. Foil Xpress will not print properly if there is any residue on the printhead.Also, if for any reason the film sticks to the printhead during any print, it is necessary to stop printing and clean immediately. **Caution: Do not clean printhead with** Foil Xpress **ON.**

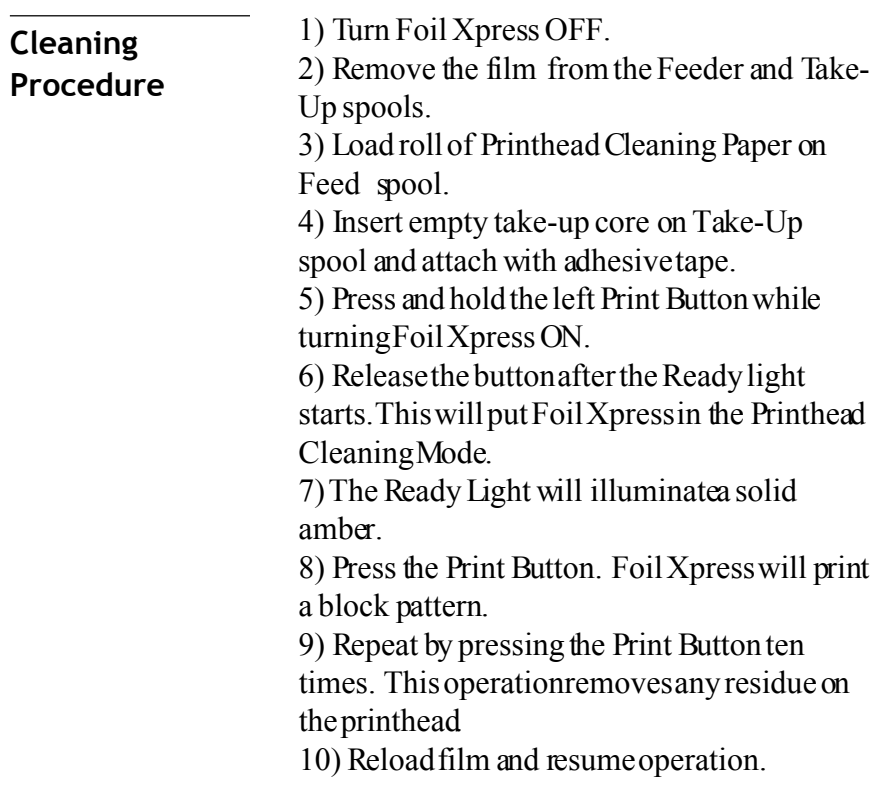

### **Troubleshooting Error Message s**

If Head Temperature is selected under Printer If Head Temperature is selected under Printer Properties, the Ready light will blink repeatedly until the printhead heats up to temperature. This is normal  $\alpha$  will continue as the printhead heats  $\alpha$  cools. Set Head Temperature to OFF when testing & troubleshooting Errors. The Ready light will also blink to signal errors, but in this case, the blinks are in a pat-<br>term. For example, the Beady light will blink twice, then up to temperature. This is normal & will continue as the tern. For example, the Ready light will blink twice - then pause -- then twice again -- to reflect a Z-Axis Motion Error.

## The Ready light will also blink to signal errors, **One blink - Table Home Error**

This Error often indicates a mechanical problem with print bed/table or electrical problem with the Table Home Sensor.

## **Two blinks - Z-Axis Motion Error**

This Error often indicates a mechanical problem with printsending a job to the printer in Cylinder Mode and the head (Z-Axis) mechanism or an electrical problem with the Z-Axis Home Sensor. This Error will also occur when Cylinder Module is not attached to the printer.

#### **One blink - Table Home Error Three blinks - Printhead Temperature Error**

This Error often indicates an electrical problem with the printhead or printhead cable. Troubleshooting Error Messages

#### **Four blinks - Head Calibration Error**

**This Error order indicates an electrical problem with the print<br>head or printhead cable. If this Error messages occurs, follow** these instructions: This Error often indicates an electrical problem with the print-

1) Perform the Cleaning Procedure (refer to manual for instructions) instructions)

2) Examine the print on the cleaning paper

3) If there are parts missing in the printed block, this indicates that parts of the printed polarger work that parts of the printhead no longer work.

**Error** 4) In this case, replace the printhead.

## This error indicates a mechanical problem with **Five blinks - Head Dot(s) Failure**

This Error often indicates that some of the dots have failed on **Four by unling the printer OFF and ON. This a** happen when the printhead has been replaced. the printhead test. In some cases, it is possible to clear this error by turning the printer OFF and ON. This also may

### $\frac{1}{\sqrt{2}}$ **Six blinks - Print Length/ Table/Bed Offset Error**<br>This error indicates one of the following:

This error indicates one of the following:

was sent to the printer. Check to make sure that the print<br>langth is <sup>97</sup> sulses 1) A file in flat mode with a print bed length longer than 8" length is 8" or less.

ength is  $\sigma$  or tess.<br>2) A file in cylinder mode with a print length longer than  $2.5$ " was sent to the printer. Check to make sure that the print length is  $2.5"$  or less.

Eight blinks - Foil Plate Motion Error

## **Six blinks - Print Length/Offset Error Eight blinks - Foil Plate Motion Error**

equal to more than  $12$ " was sent to the printer. Check to make sure that the page length is less 12" or less. This Error indicates that a file in flat mode with a page length

### **Nine blinks - Out of Memory Error**<br>This E

First Error occurs when the Fage SEC.  $\sigma$   $\lambda$  12 Thenes is selected and Print Quality is set to 600 x 300 dpi. The solution is to either: This Error occurs when the Page Size: 8" x 12" Inches is

1) Change Print Quality to 300 x 300 dpi

1) Change Frint Quanty to 300 x 300 dpi<br>2) Use a Page Size: 8" x 10" Inches length longer than 8" has been sent to the

If any of these error messages are occur and information<br>above does not belp solve the problem, follow these check to make sure that the Y Offset the Y Offset the Y Offset the Y Offset the Y Offset the Y Offset the Y Of above does not help solve the problem, follow these instructions:

1) Turn the printer OFF and then ON to clear the job.<br>2) Sand the job again

- 2) Send the job again.
- $3)$  If this does not solve the problem, report to spooler OPUS Sp. z o.o.

OPUS Sp. z o. o. 44-122 Gliwice, ul. Toruńska 8 telefon: 32 2307522; faks: 32 2311229 e-mail: opus@opus.pl

#### **APPFNDIXA** EC Declaration of Conformity

Declaration of conformity Konformitätserklärun g Déclaration de conformité Declaración de Confomidad Verklaring de o vereenstemming Dichiarazione di conformità We/Wir/Nous/Wl.J/Noi

ImPress Systems, Inc.

#### $\Omega$ f

101 Brick Kiln Road - Suite 6. Chelmsford, MA 01824

declare under our sole responsibility that the product, erklären, in alleniniger Verantwortung, daß dieses Produkt, déclarons sous notre seule responsabilité que le produit, declaramos, baio nuestra sola responsabilidad, que el producto. verklaren onder onze verantwoordelijkheid, dat het product, dichiariamo sotta nostra unica responsabilità, che it prodotto,

Equipment

#### **FOIL XPRESS**

Model number Serial Number 10-00301 5014-5999

to which this declaration relates is in conformity with the following standard(s) or other normative documents.

auf das sich diese Erkl ärung bezieht, mit der/den folgenden Norm(en) oder Richtlinie(n) übereinstimmt.

auquel se réfère cette declaration est conforme à la (aux) document(s)  $normative(s)$ .

al que se refiere esta declaración es conforme a la(s) norma(s) u otro(s) documento(s) normative(s).

waarnaar deze verklaring verwijst, aan de volende norm(en) of richtlijn(en) beantwordt.

acui si riferisce questa dichiarazione è conforme alla/e seguente/l norma/o documento/i

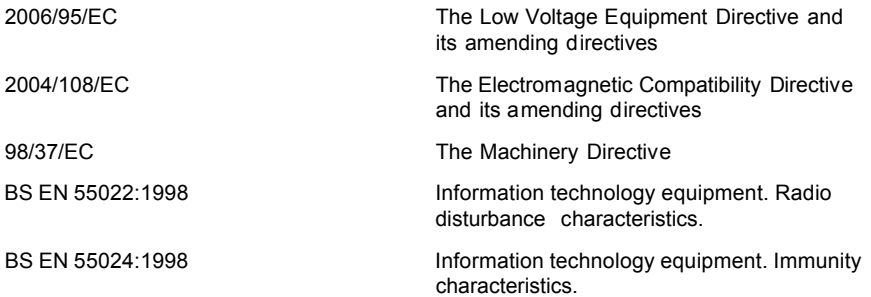

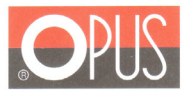

# $\epsilon$ **Declaration of Conformity** Deklaracja Zgodności

OPUS Sp.z o.o. hereby declares that the machine specified below is in accordance with the following directives and standards:

Opus Sp.zo.o. deklaruje z pełną odpowiedzialnościa, że urzadzenie, którego dotyczy niniejsza deklaracja jest zgodne z postanowieniami następujących dyrektyw UE oraz powiązanymi z nimi normami zharmonizowanymi:

#### 2006/95/WE; 2004/108/WE

PN-EN 60950-1:2007+A11:2009+A1:2011; PN- EN 55022: 2006+A1:2008; PN-CISPR 16-1:1997;

PN-CISPR 16-2:1999

Name/Nazwa

OPUS Sp. z o. o.

Address/Adres

ul. Toruńska 8 44-122 Gliwice

drukarka złocąca/ foil printer

Model No / model

Type of the machine / typ :

POLAND / Polska (Place / Kraj)

13.01.2014 (Date / Data)

**Foil Xpress Automat** (Signature / podpis)

Krystian Nawrat (Full Name/ Imie i Nazwisko

Opus Sp. z o.o., 44-122 Gliwice, ul. Toruńska 8, tel.: 0048 32 230 75 22, fax: 0048 32 231 12 29, e-mail: opus@opus.pl, www.opus.pl<br>Nr KRS 00001 57230, Sed Rejonowy w Gliwicach, X Wydział Gospodarczy KRS<br>NIP: 631-00-14-755

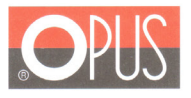

# $C \in$ **Declaration of Conformity Deklaracja Zgodności**

OPUS Sp.z o.o. hereby declares that the machine specified below is in accordance with the following directives and standards:

Opus Sp.zo.o. deklaruje z pełną odpowiedzialnością, że urządzenie, którego dotyczy niniejsza<br>deklaracja jest zgodne z postanowieniami następujących dyrektyw UE oraz powiązanymi z nimi normami zharmonizowanymi:

#### 2006/95/WE: 2004/108/WE

PN-EN 60950-1:2007+A11:2009+A1:2011: PN- EN 55022: 2006+A1:2008: PN-CISPR 16-1:1997:

PN-CISPR 16-2:1999

Name/Nazwa

OPUS Sp. z o. o.

Address/Adres

ul. Toruńska 8 44-122 Gliwice

Type of the machine  $/$  typ :

drukarka złocąca/ foil printer

Model No / model

**Foil Xpress** 

POLAND / Polska (Place / Krai)

13.01.2014 (Date / Data)

(Signature / podpis)

**Krystian Nawrat** (Full Name/ Imie i Nazwisko)

Opus Sp. z o.o., 44-122 Gliwice, ul. Toruńska 8, tel.: 0048 32 230 75 22, fax: 0048 32 231 12 29, e-mail: opus@opus.pl, www.opus.pl<br>Nr KRS 00001 57230, Sqd Rejonuwy w Gliwicach, X Wydział Gospodarczy KRS<br>NIP: 631-00-14-755

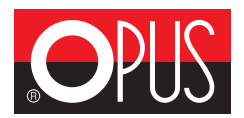

OPUS Sp. z o. o.<br>44-122 Gliwice, ul. Toruńska 8 telefon: 32 2307522; faks: 32 2311229 e-mail: opus@opus.pl